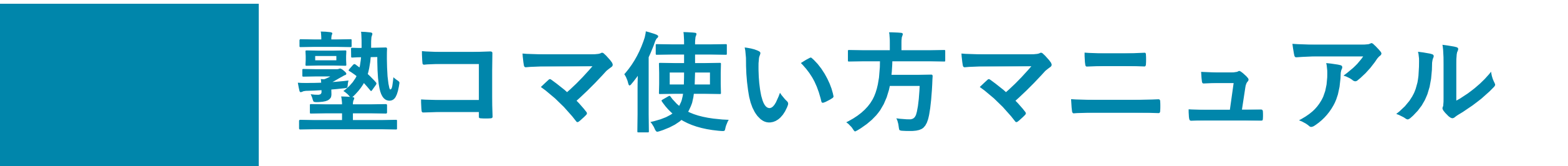

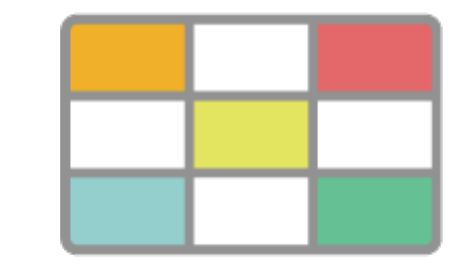

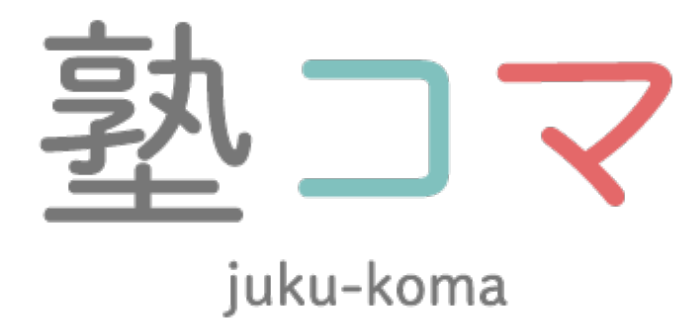

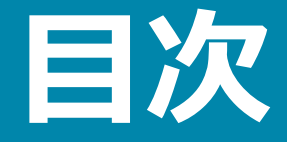

#### • 講師/⽣徒のシフト情報からコマ組み実施までの全体の流れ

• 講師の出勤スケジュールの登録フォーム

生徒の出席スケジュールの登録フォーム

- 
- コマ組み用URL 発行フォーム
- コマ組み発行メール
- 
- 
- 管理画面
	- コマ組み情報変更フォーム
	- 講師/生徒の予定収集結果確認テーブル
	- 講師の予定変更画面
	- 生徒と講師の相性情報入力フォーム
	- コマ組み結果表示画面
	- コマ組み結果確認画面

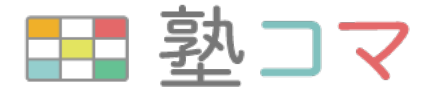

## **講師/⽣徒のシフト情報からコマ組み実施までの全体の流れ**

#### **講師側と⽣徒側のシフト状況を⾃動収集し、集約する事が可能。** ■塾長が行っていた講師と生徒のシフトを集める手間もなくなります!

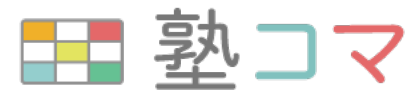

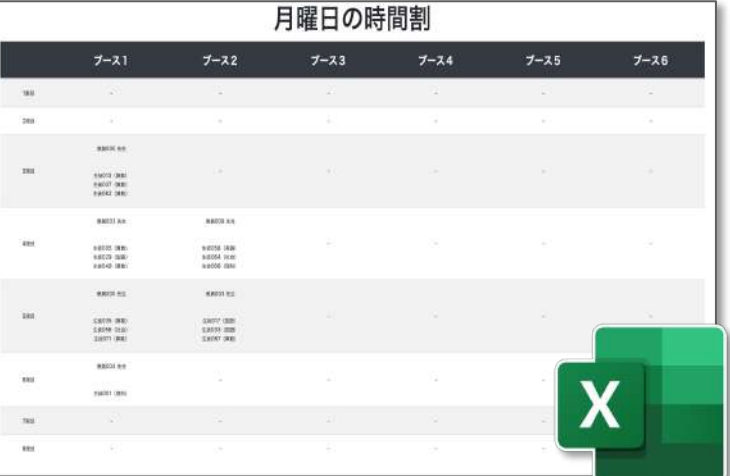

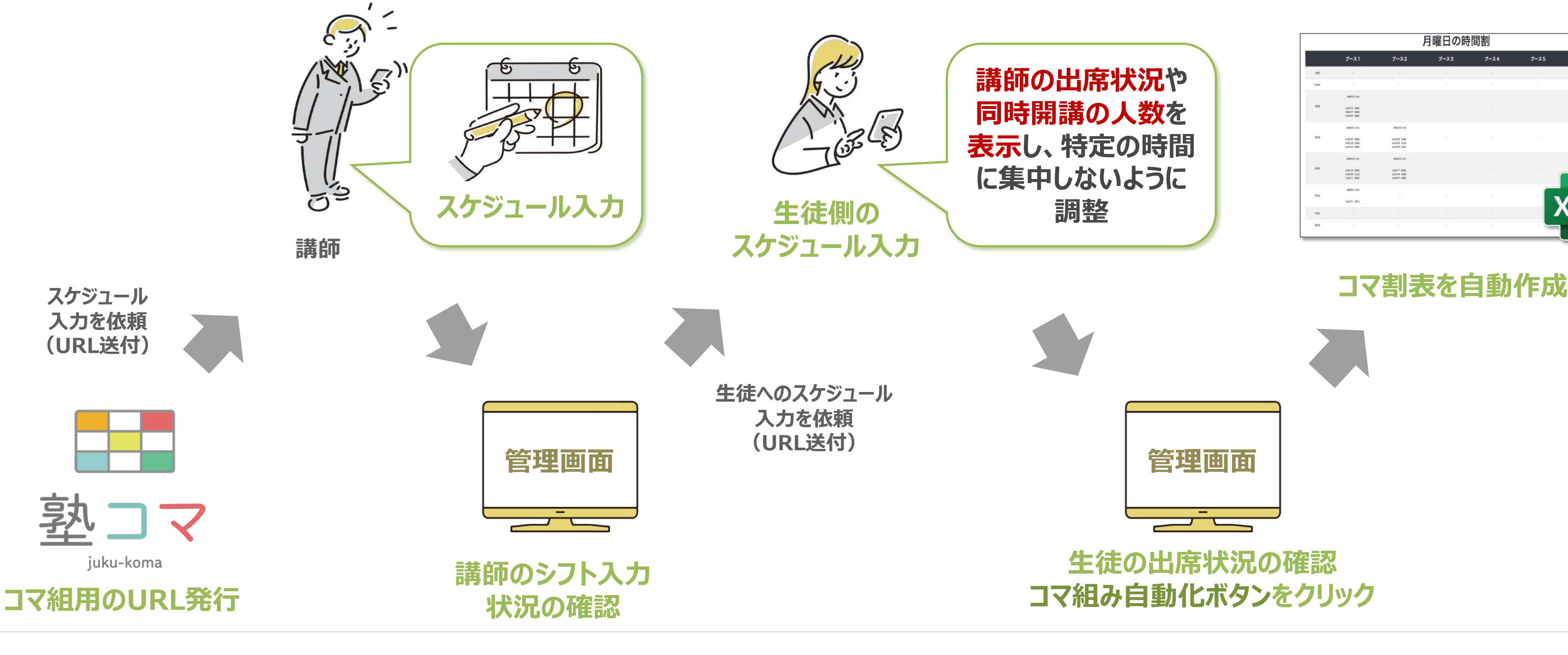

### 以降、講師/生徒のシフト情報から コマ組み実施までの各ステップについて記載

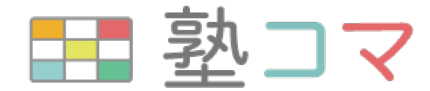

## **コマ組み⽤URL 発⾏フォーム**

#### コマ組み用URL発行フォームのURL: <https://zyuku-koma.app.ficy-tech.com/Komagumi/KomaURLPublish/>

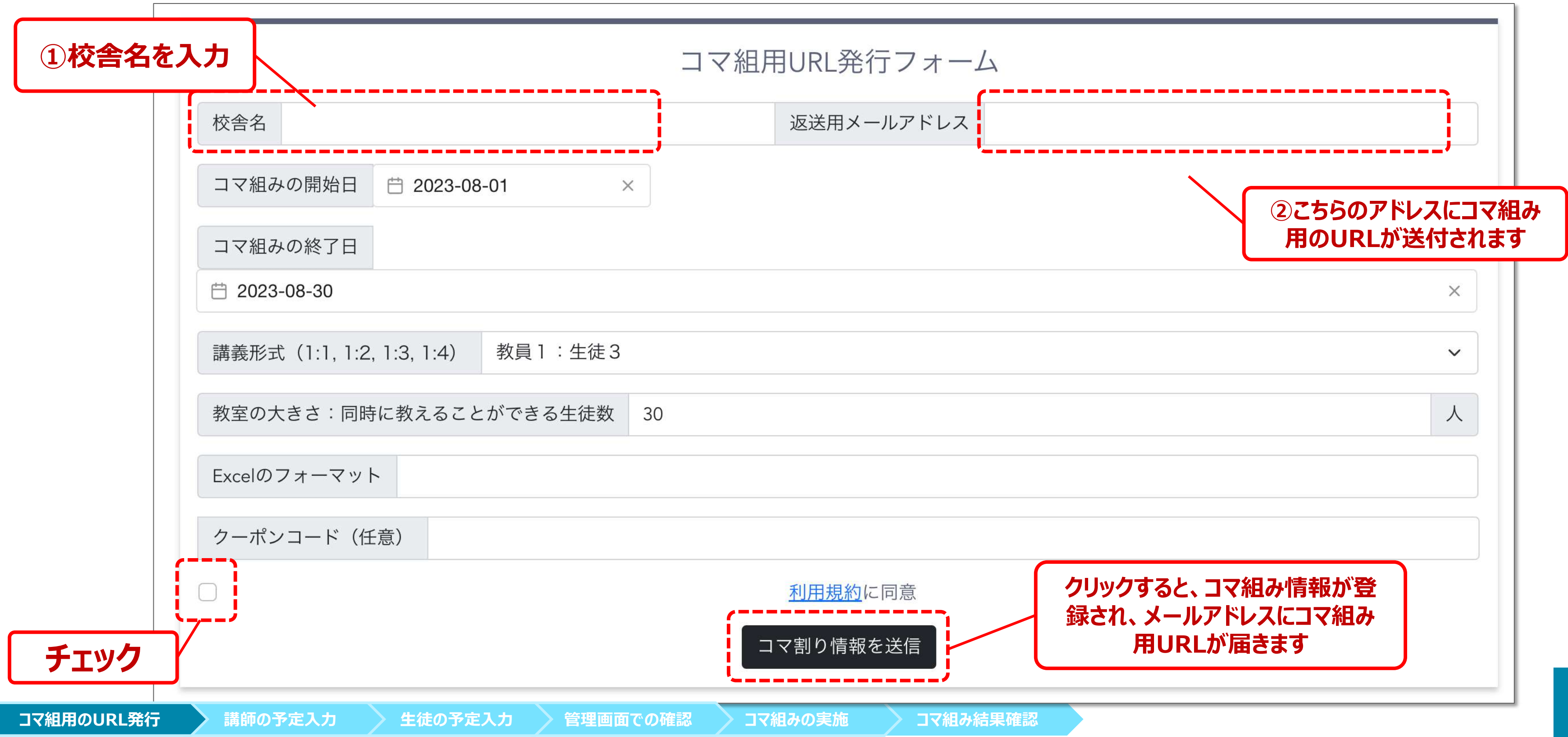

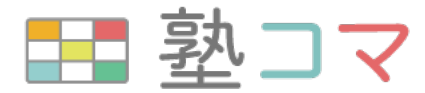

## **コマ組み発⾏メール**

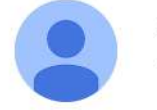

zyuku-koma@ficy-tech.com

To shuichi.fukuda v

**②講師が出勤可能な⽇付と時間帯、 講師名などの基本情報を⼊⼒する フォームのURLです。 URLは対象校舎以外の講師には教 えず、⾃校舎の講師にURLとワンタイ ムパスワードを伝えましょう。**

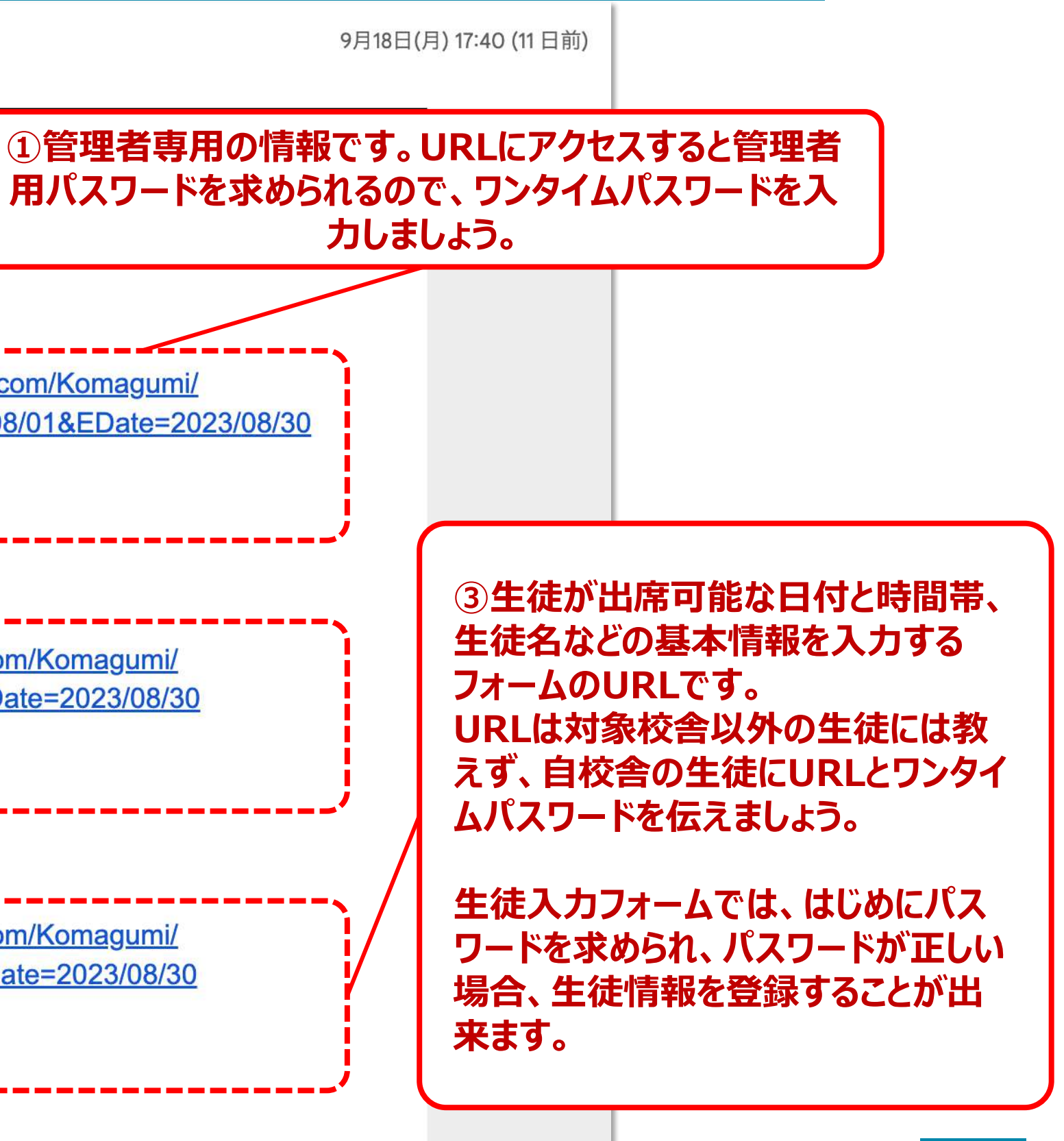

**講師⼊⼒フォームでは、はじめにパス ワードを求められ、パスワードが正しい 場合、講師情報を登録することが出 来ます。**

Ficy

管理者用URL:https://zyuku-koma.app.ficy-tech.com/Komagumi/ ManagementConsole/ozX2ovMi?SDate=2023/08/01&EDate=2023/08/30

管理者用ワンタイムパスワード:

講師用URL: https://zyuku-koma.app.ficy-tech.com/Komagumi/ TeacherShift/ozX2ovMi?SDate=2023/08/01&EDate=2023/08/30

講師用ワンタイムパスワード:

生徒用URL: https://zyuku-koma.app.ficy-tech.com/Komagumi/ StudentShift/ozX2ovMi?SDate=2023/08/01&EDate=2023/08/30

生徒用ワンタイムパスワード:

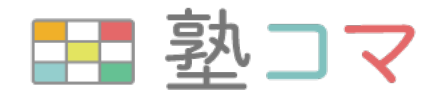

## **講師の出勤スケジュールの登録フォーム**

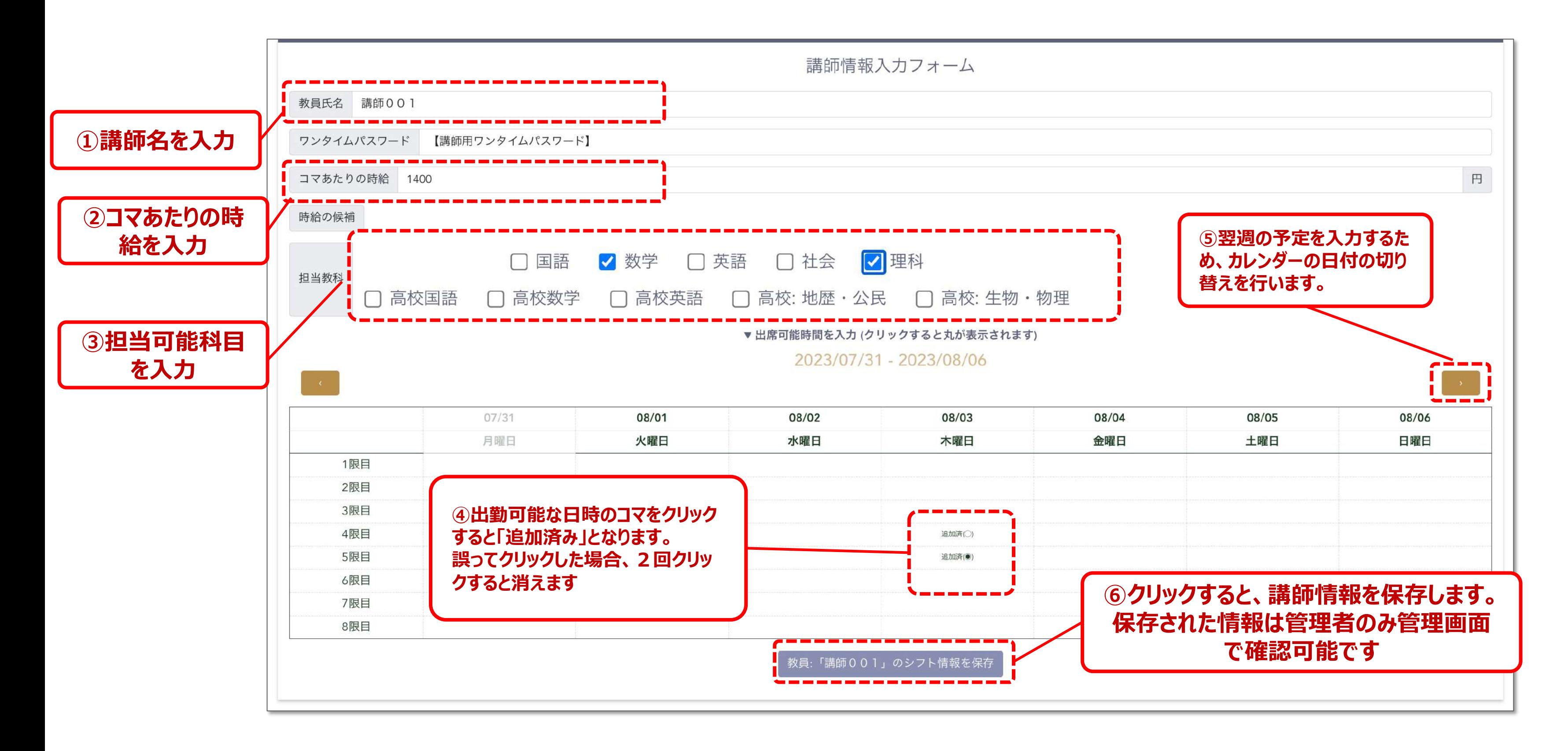

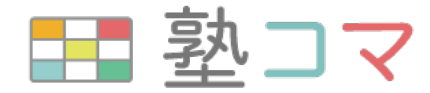

### **⽣徒の出席スケジュールの登録フォーム**

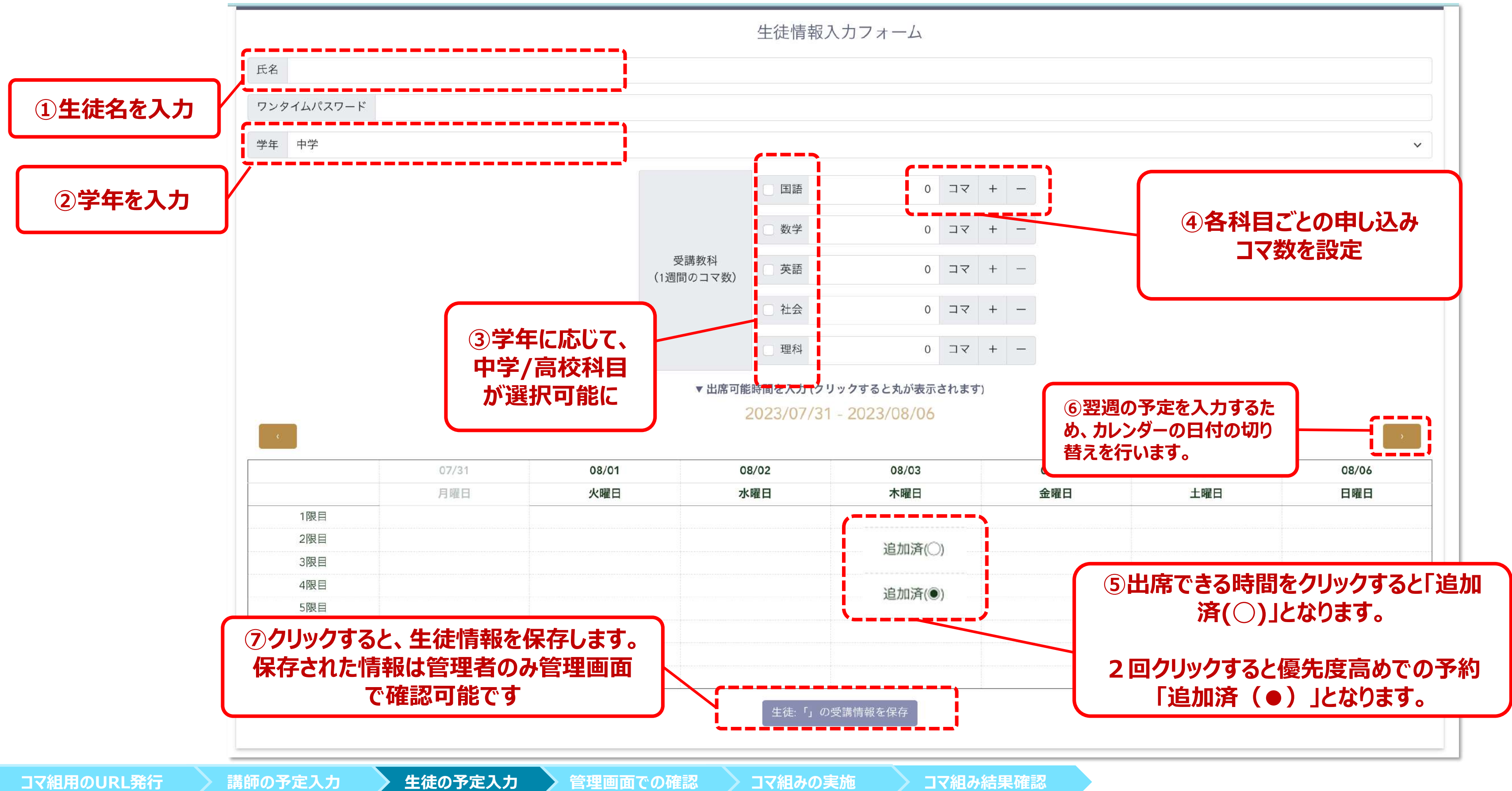

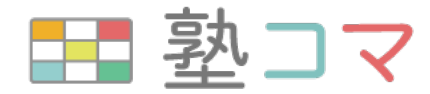

## **管理画⾯︓コマ組み情報変更フォーム**

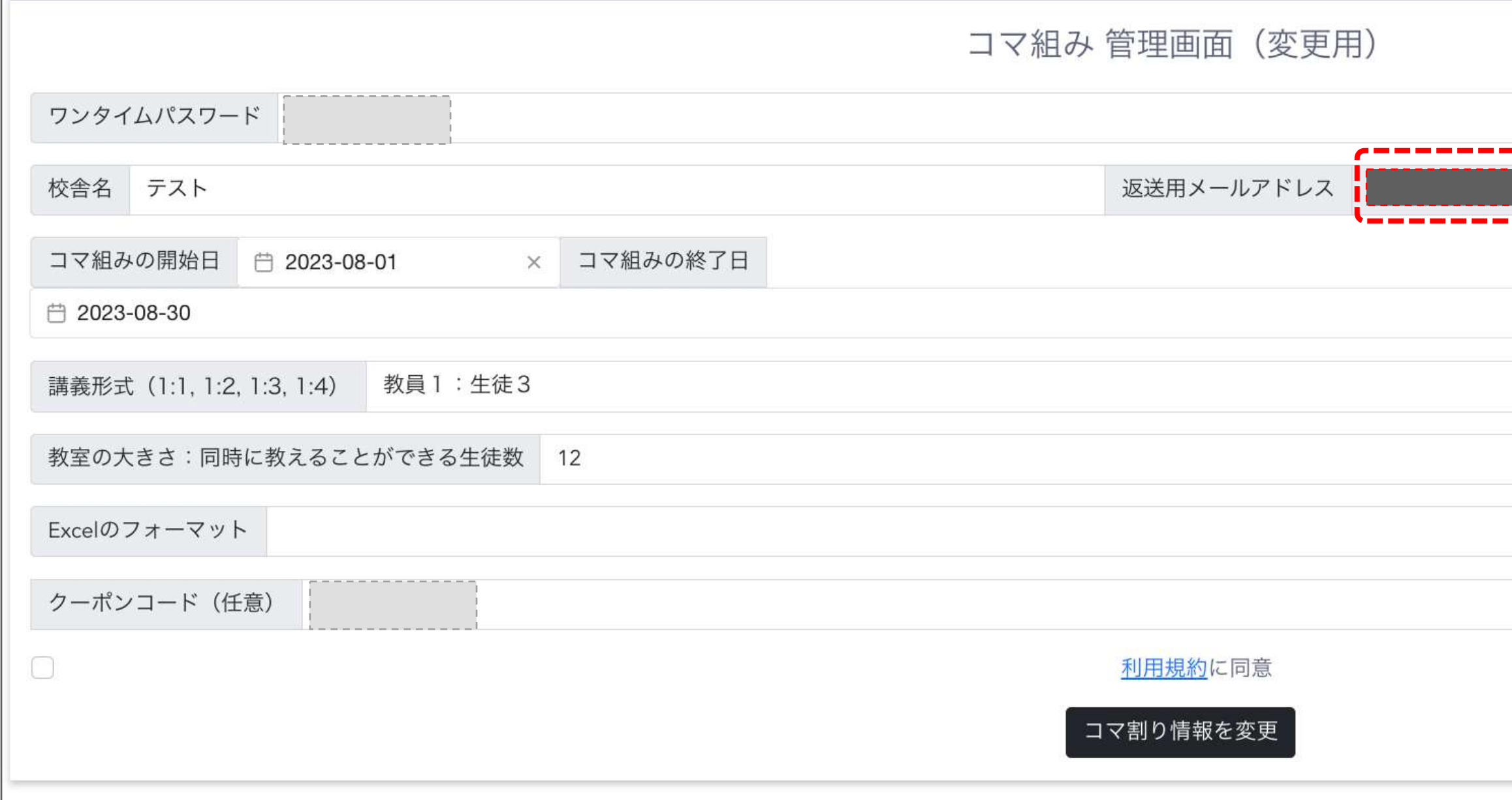

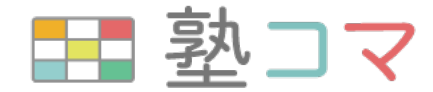

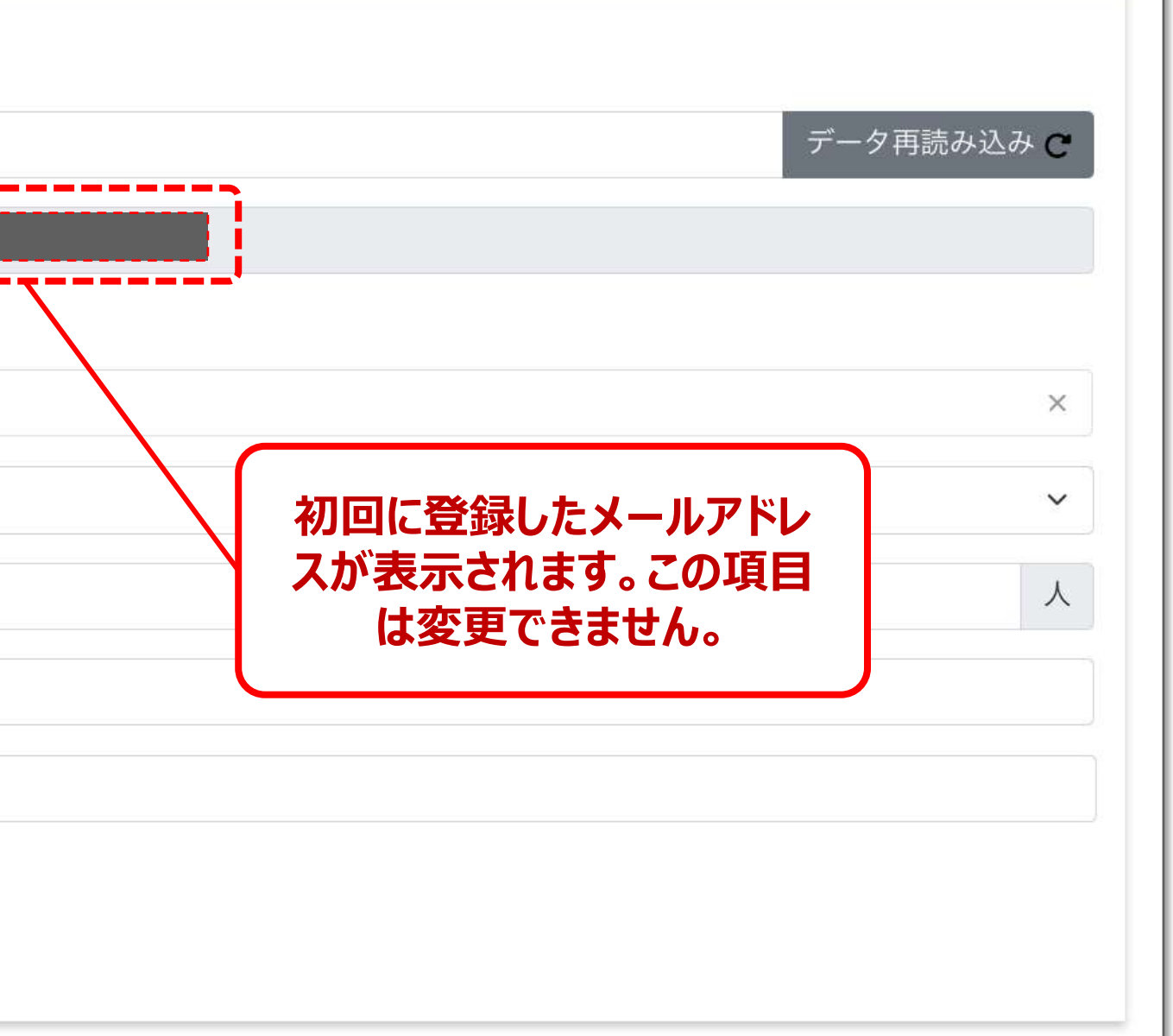

## **管理画⾯︓コマ組み情報変更フォーム**

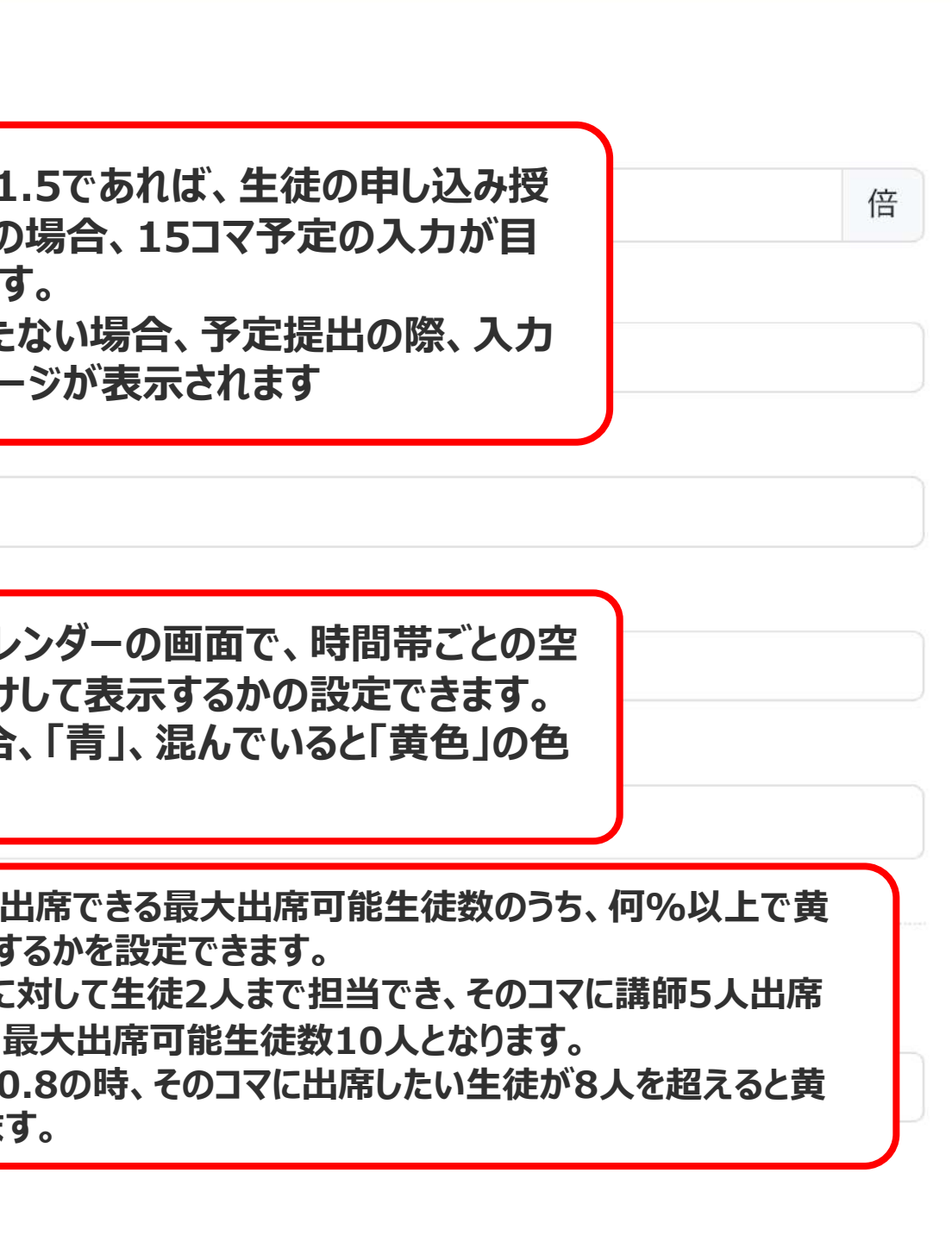

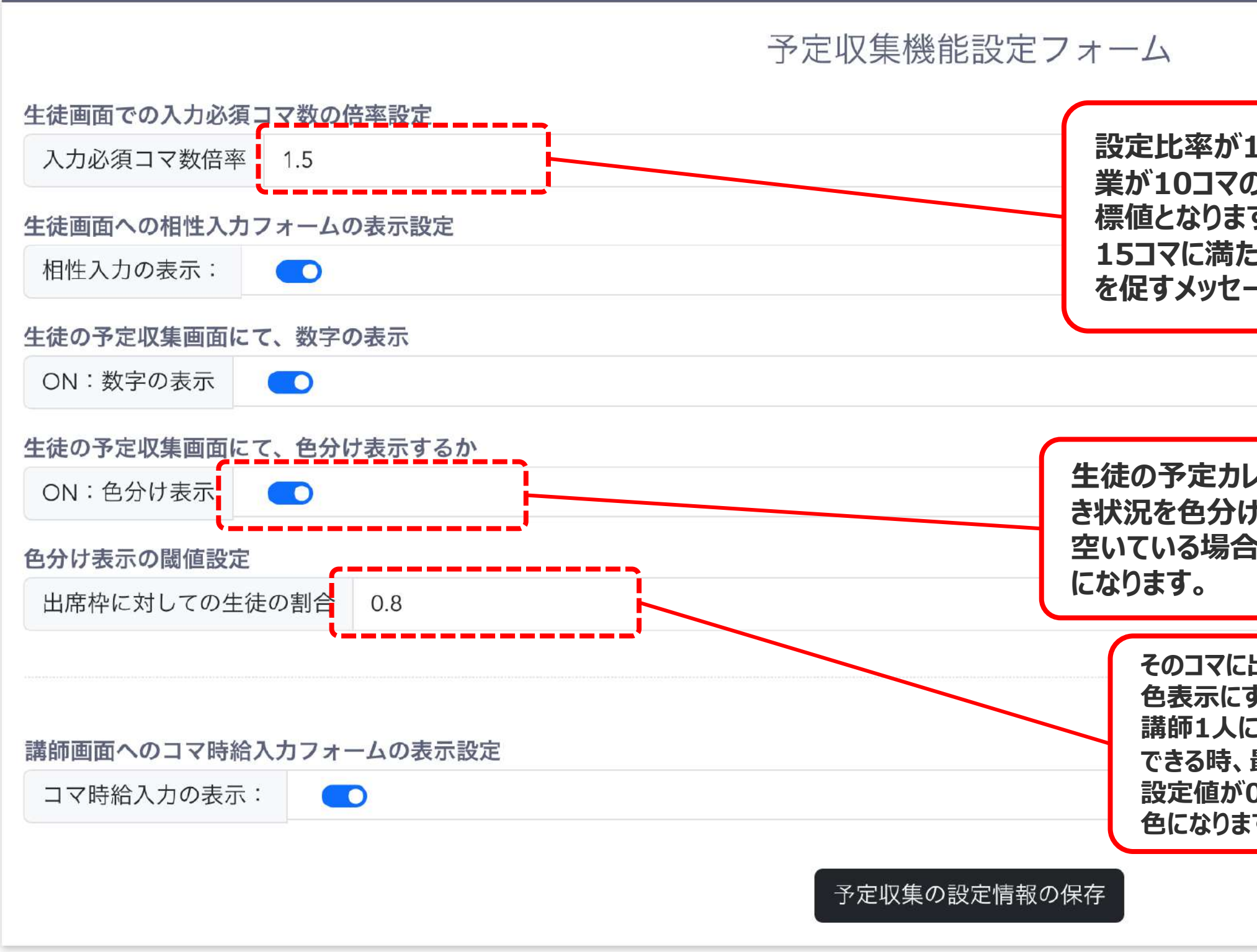

**コマ組用のURL発行 → 講師の予定入力 → 生徒の予定入力 → 管理画面での確認 → コマ組みの実施 → コマ組み結果確認** 

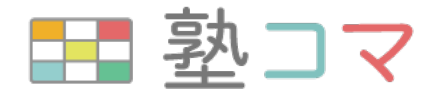

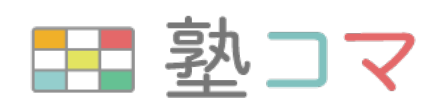

## **管理画⾯︓講師の予定収集結果確認テーブル**

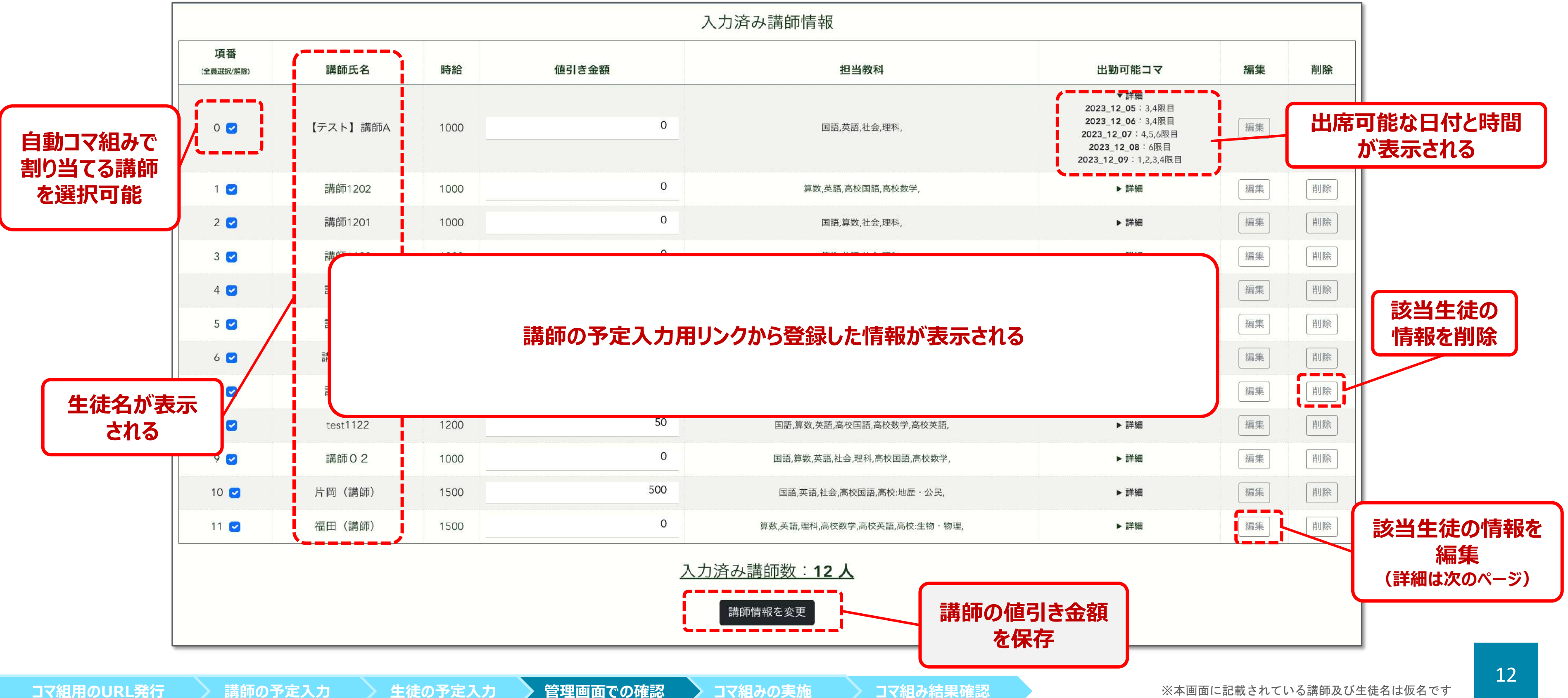

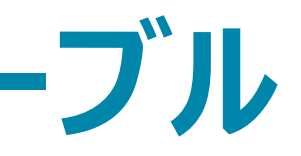

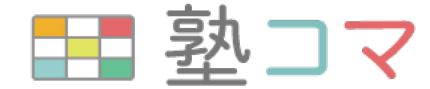

※本画面に記載されている講師及び生徒名は仮名です

### **管理画⾯︓講師情報の編集**

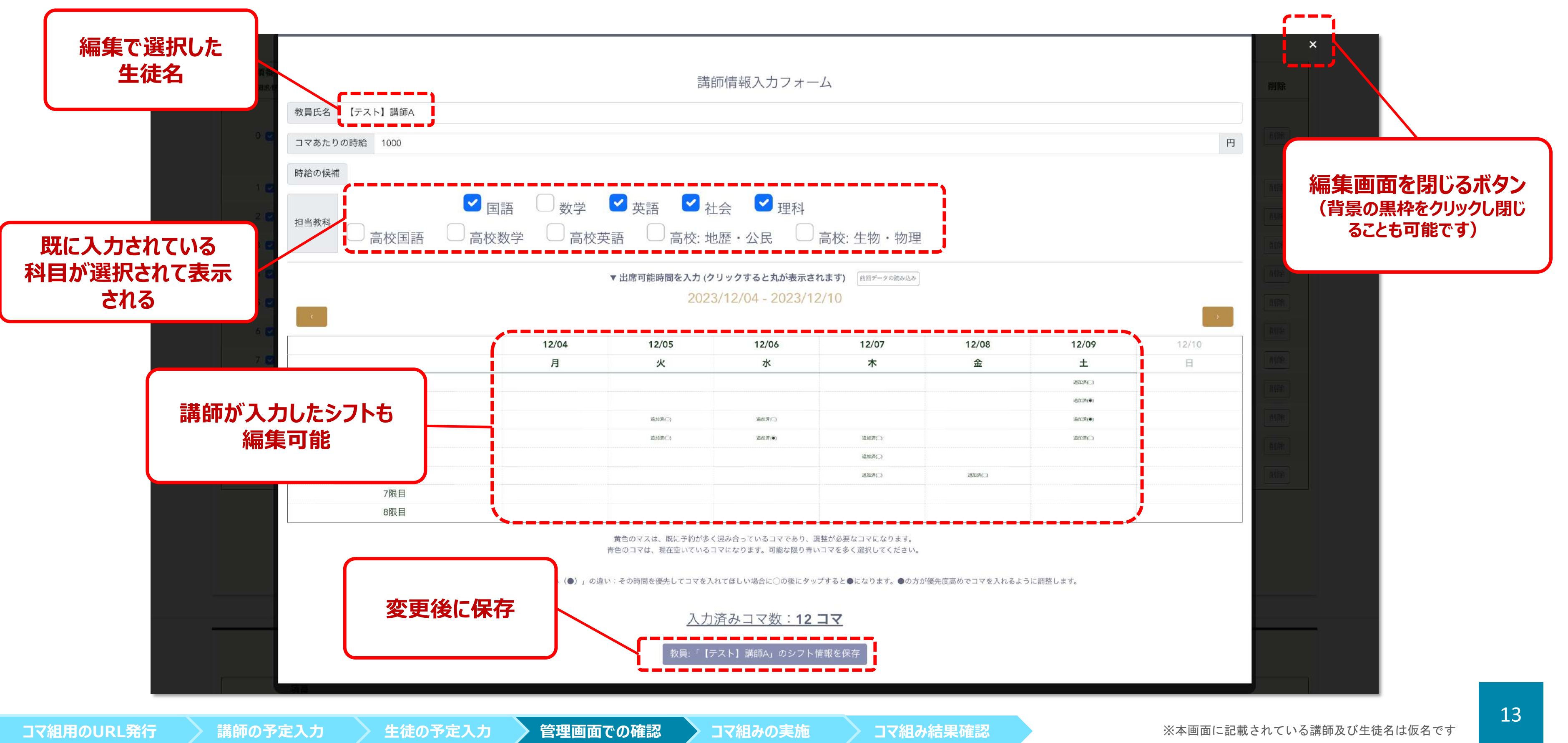

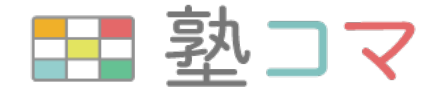

## **管理画⾯︓⽣徒の予定収集結果確認テーブル**

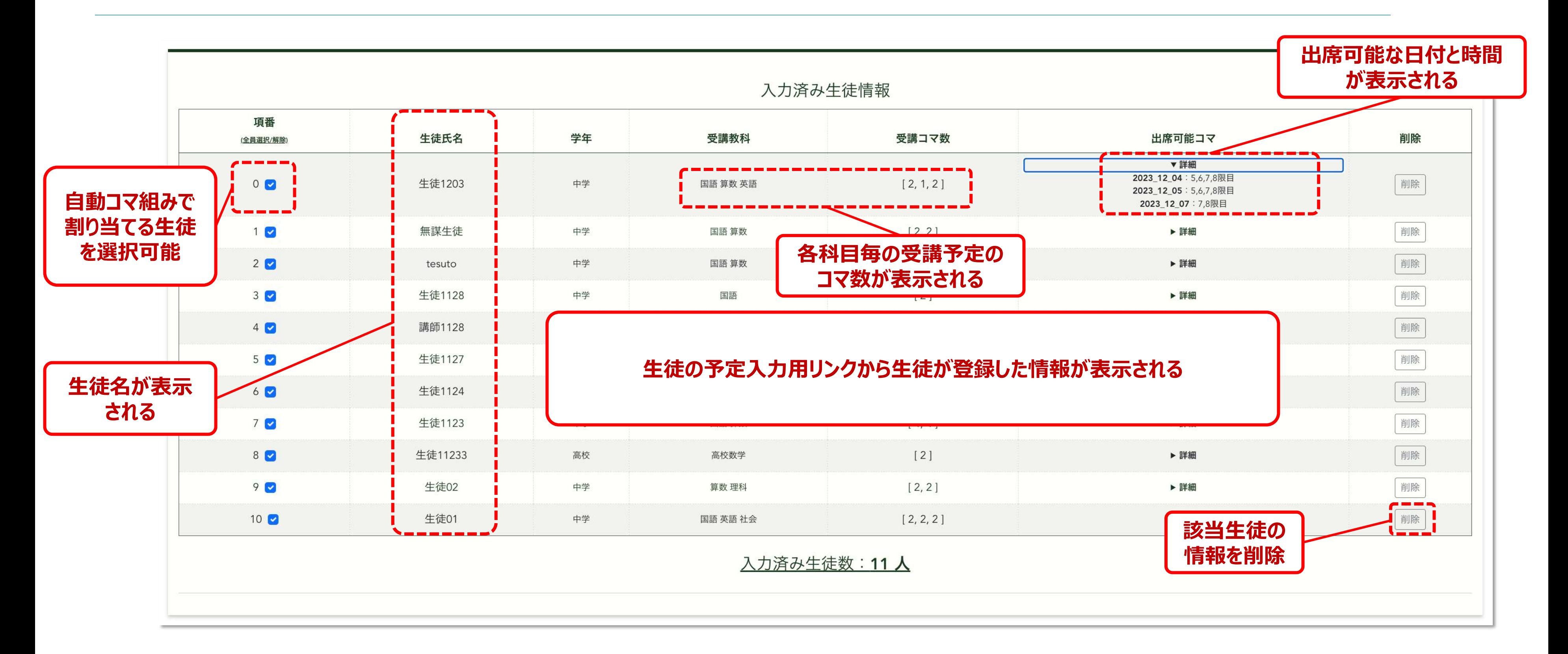

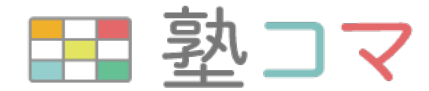

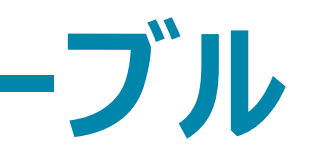

## **管理画⾯︓⽣徒と講師の相性情報⼊⼒フォーム**

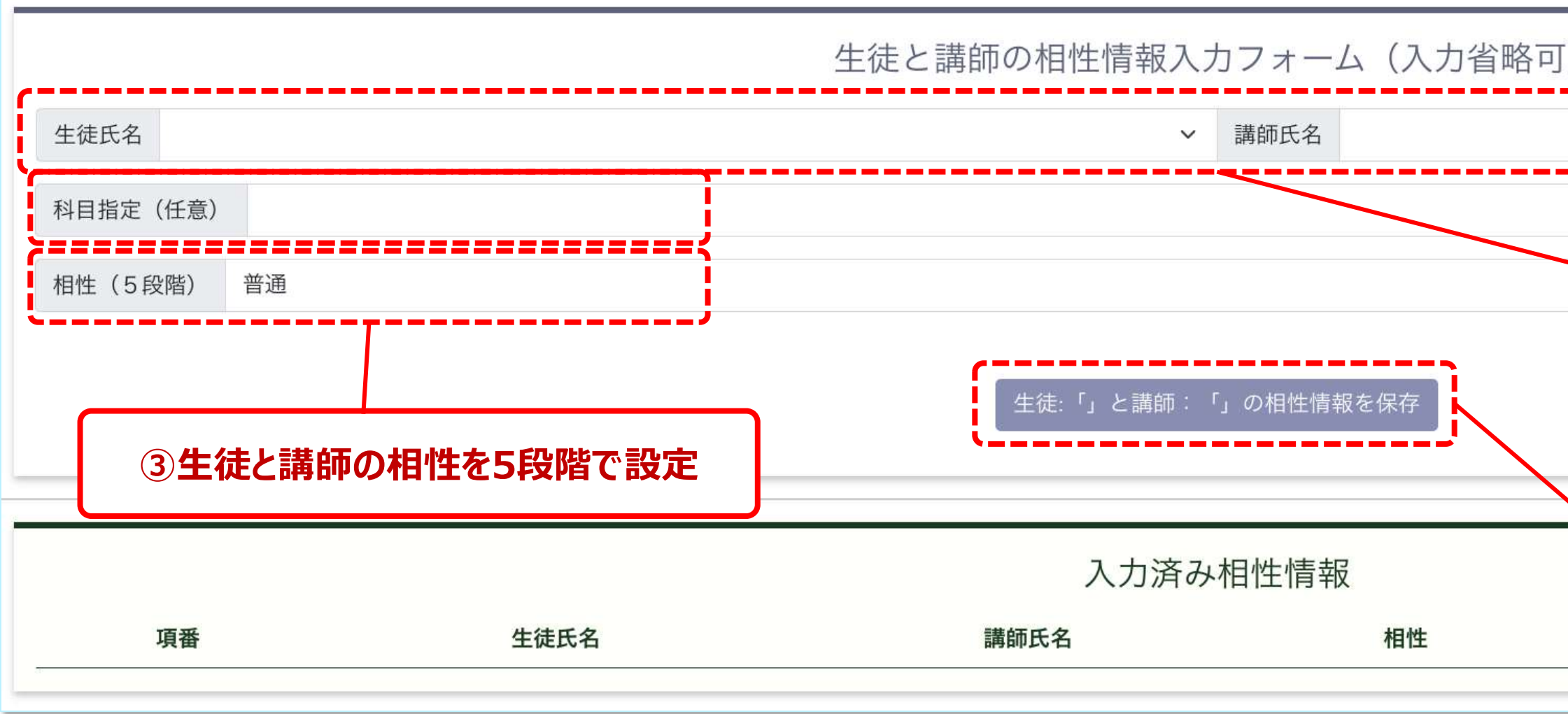

#### 生徒の予定入力用画面or管理画面から入力された生徒と講師の相性情報が表示されます

**コマ組用のURL発行 → 講師の予定入力 → 生徒の予定入力 → 管理画面での確認 → コマ組みの実施 → コマ組み結果確認** 

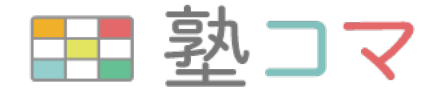

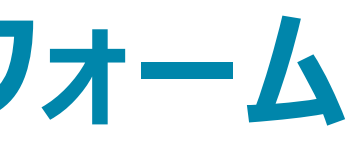

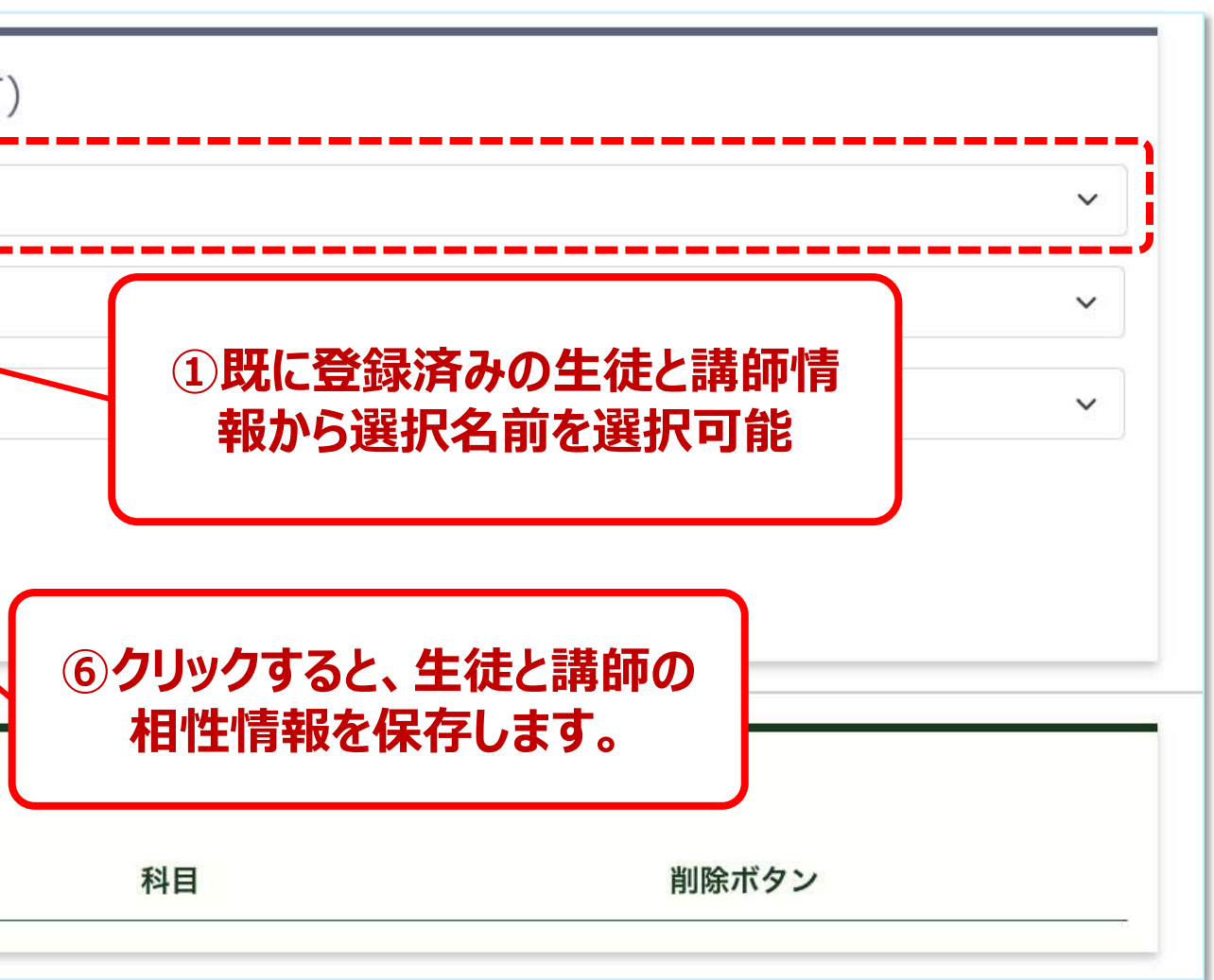

### 自動コマ組み機能一覧

- コマ組みの実施
- コマ組み結果の表示画面の説明
- コマ組み結果の変更方法
- 
- 講師の出勤コマ数の確認
- 

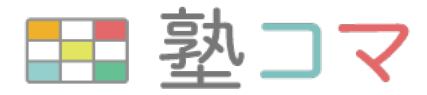

#### • 生徒の受講コマ数に対するコマ組み結果確認

#### ● 人件費削減のための1:1授業の再割当て方法

### **管理画⾯︓コマ組みの実施**

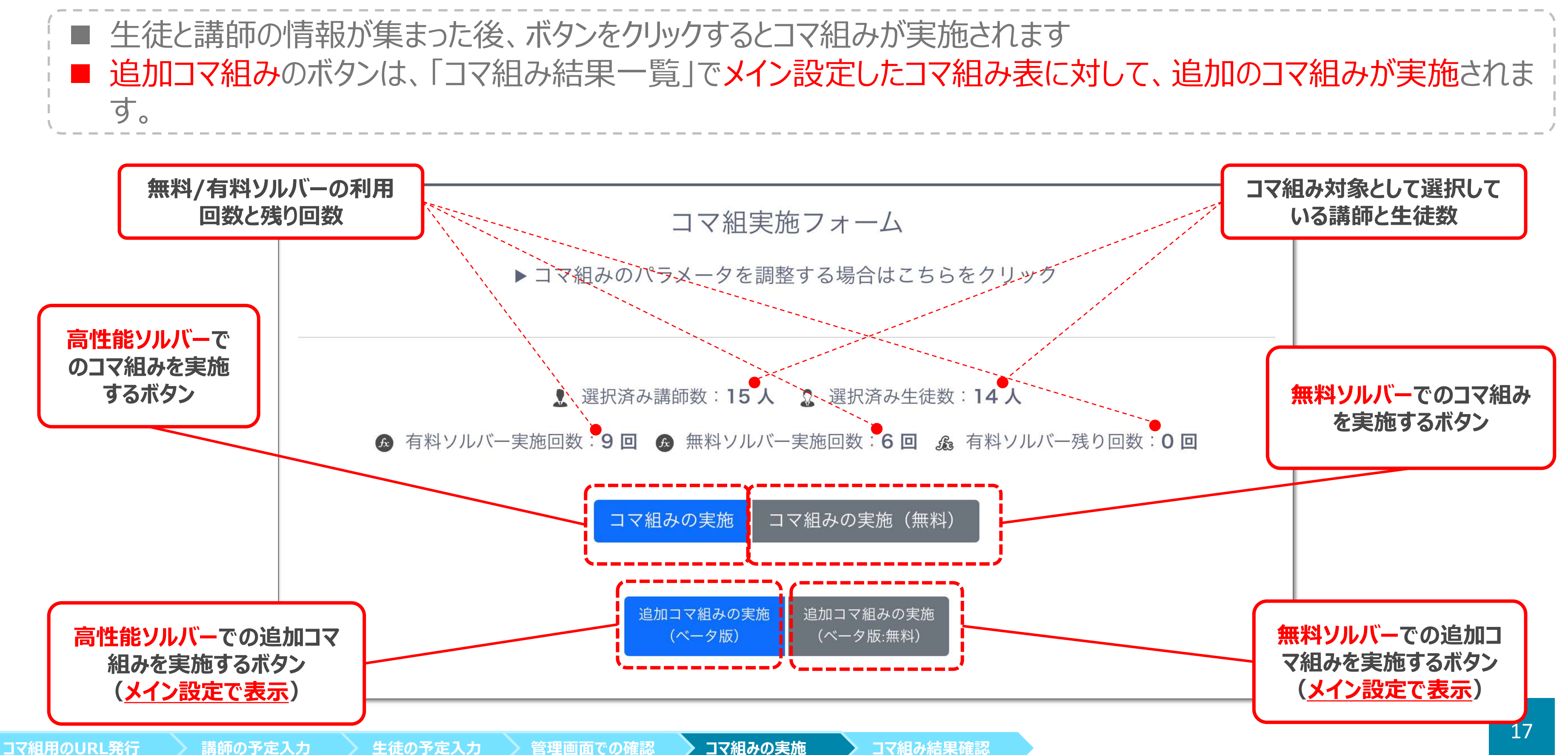

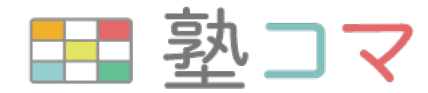

## 管理画面: コマ組み結果表示画面

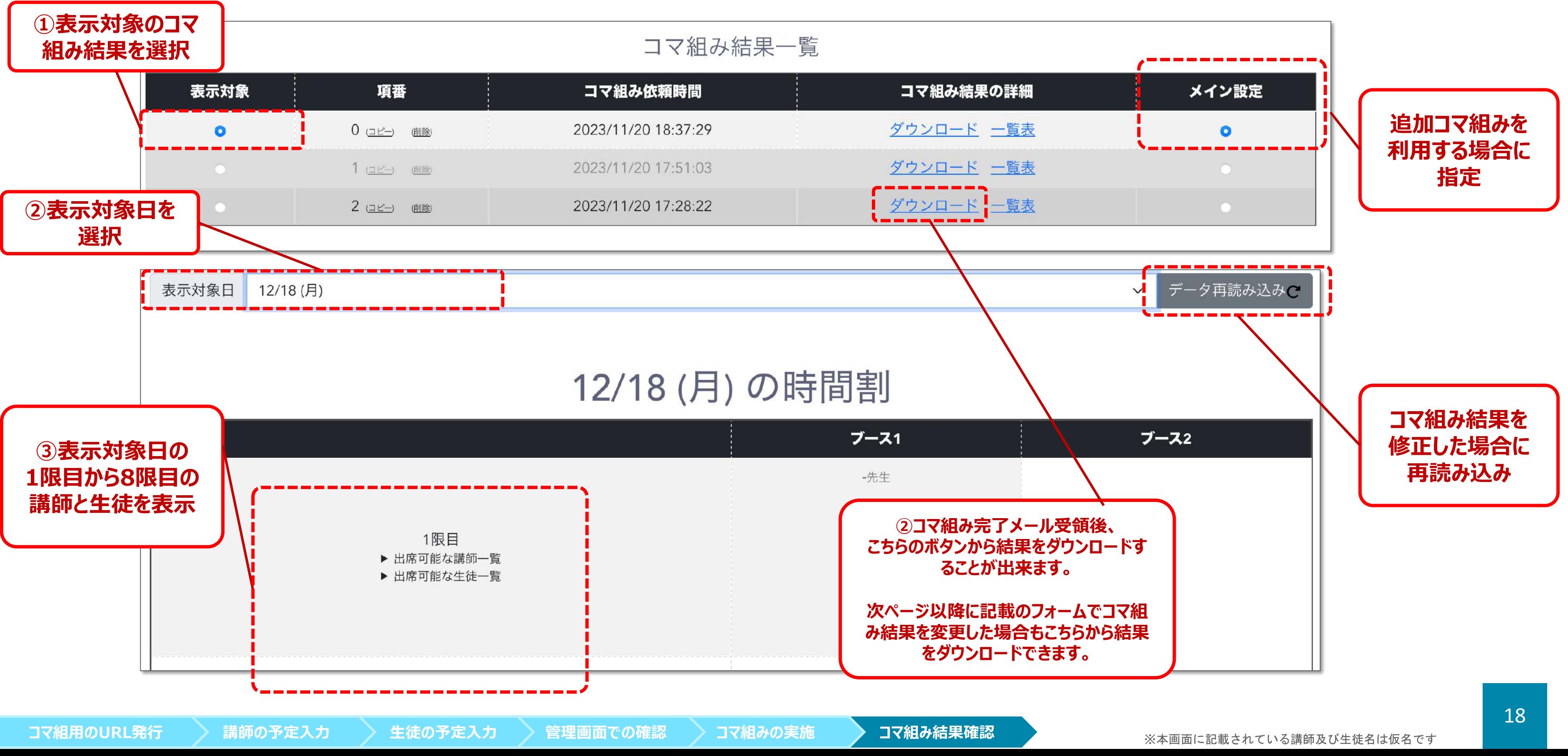

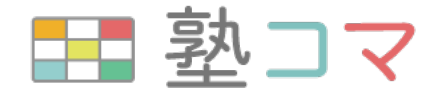

## **管理画⾯︓コマ組み結果の変更⽅法**

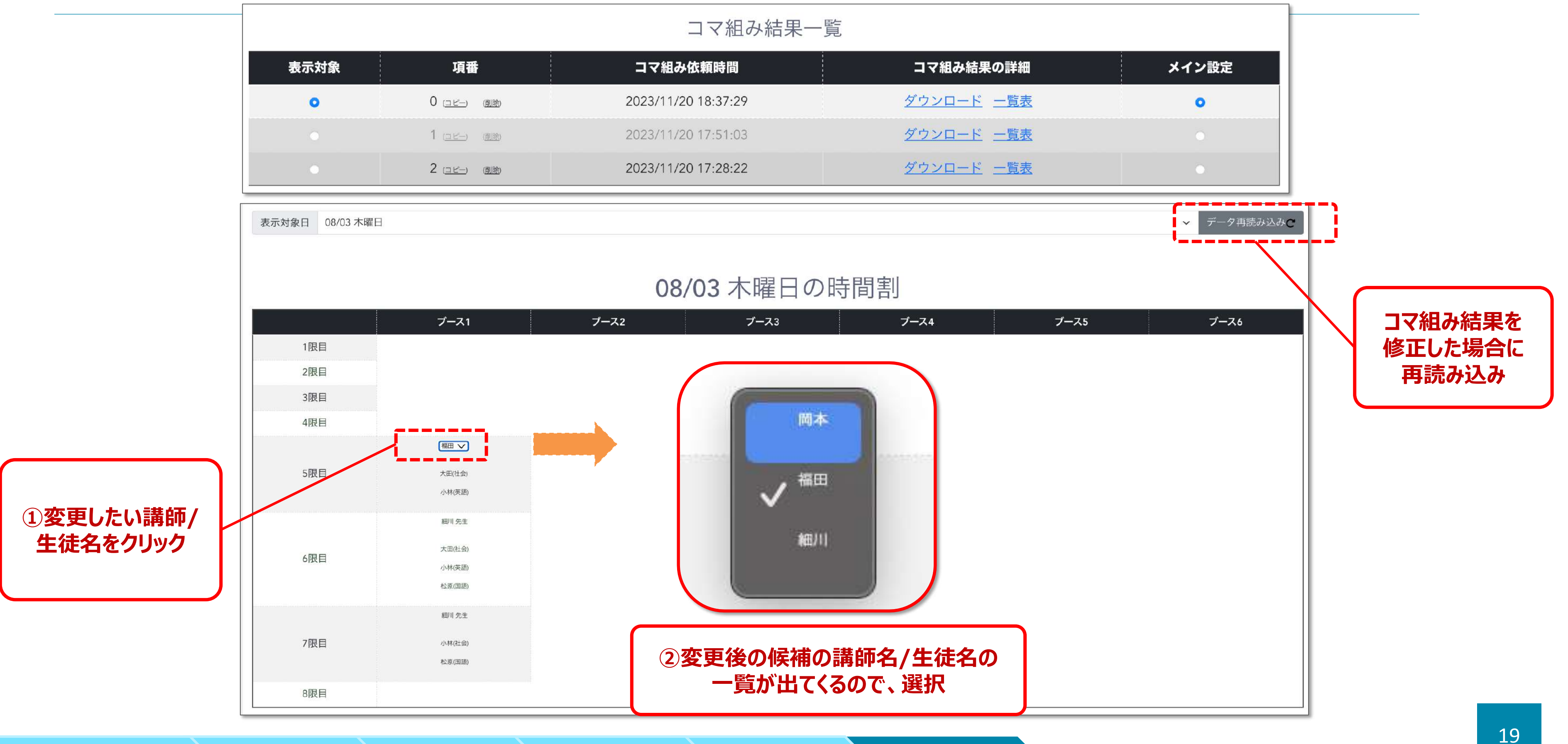

**コマ組⽤のURL発⾏ 講師の予定⼊⼒ ⽣徒の予定⼊⼒ 管理画⾯での確認 コマ組みの実施 コマ組み結果確認**

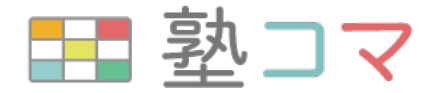

## **管理画⾯︓⽣徒の受講コマ数に対するコマ組み結果確認**

20

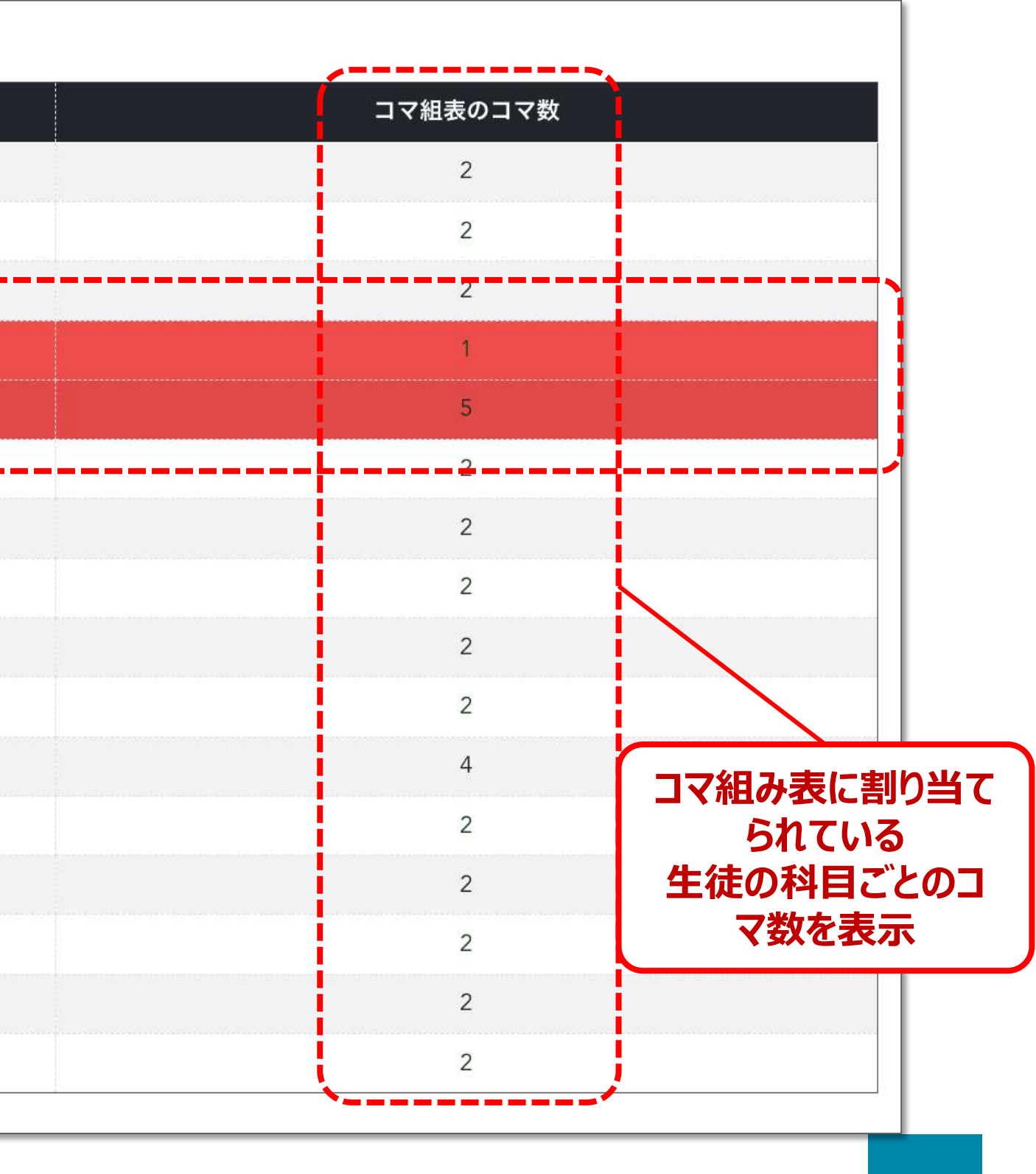

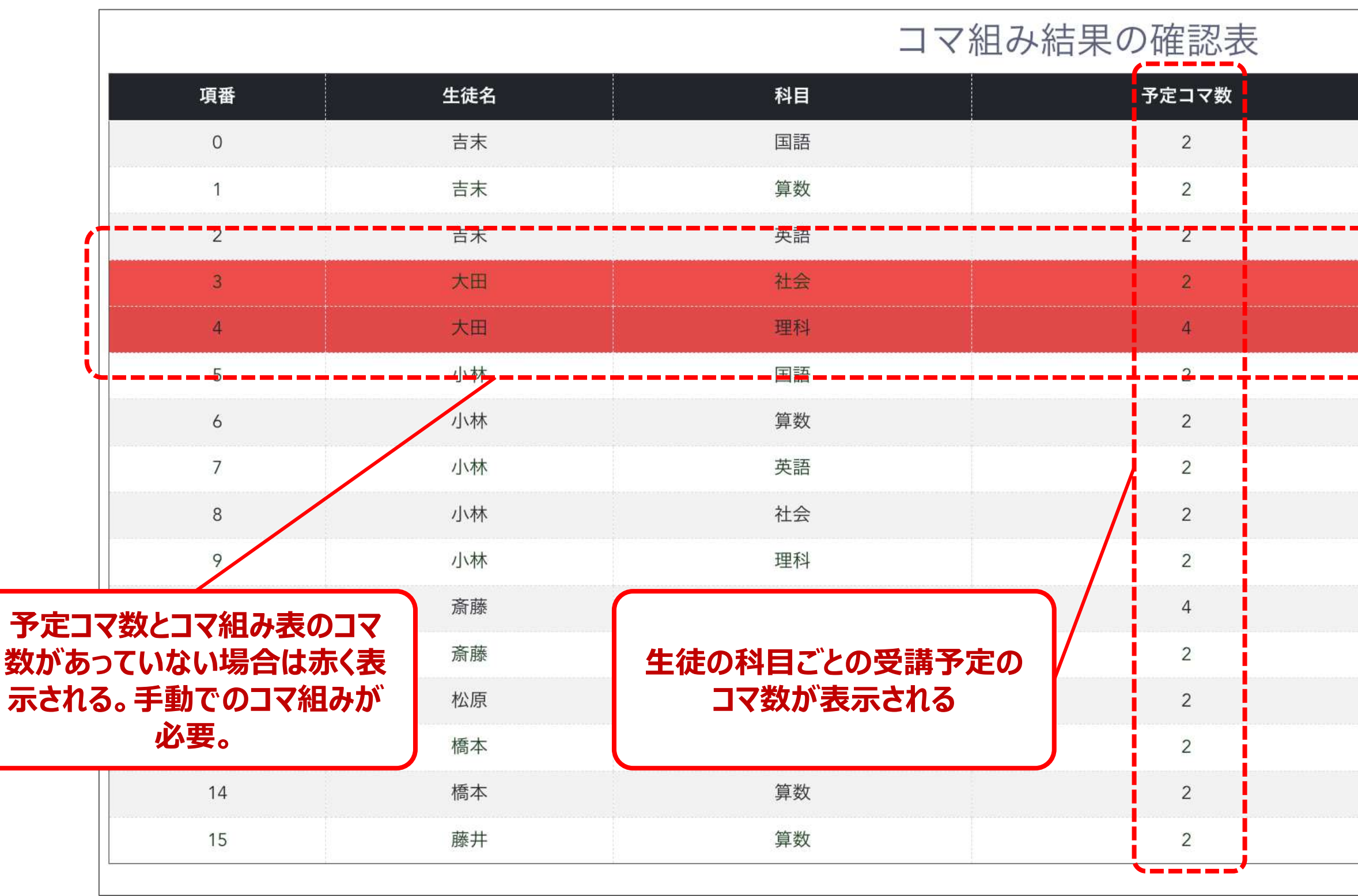

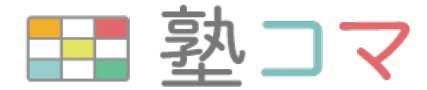

### **管理画⾯︓講師の出勤コマ数の確認**

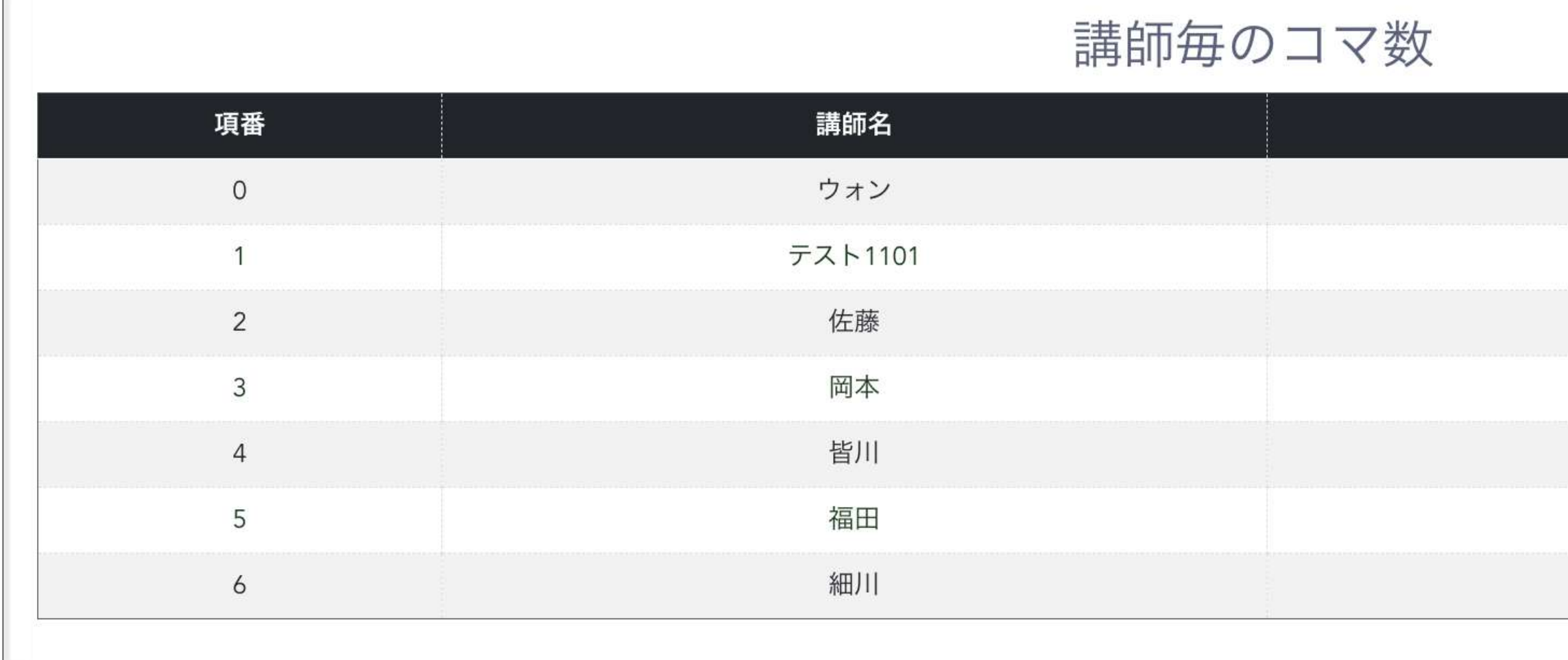

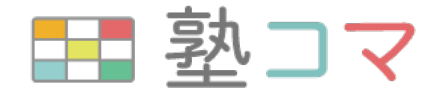

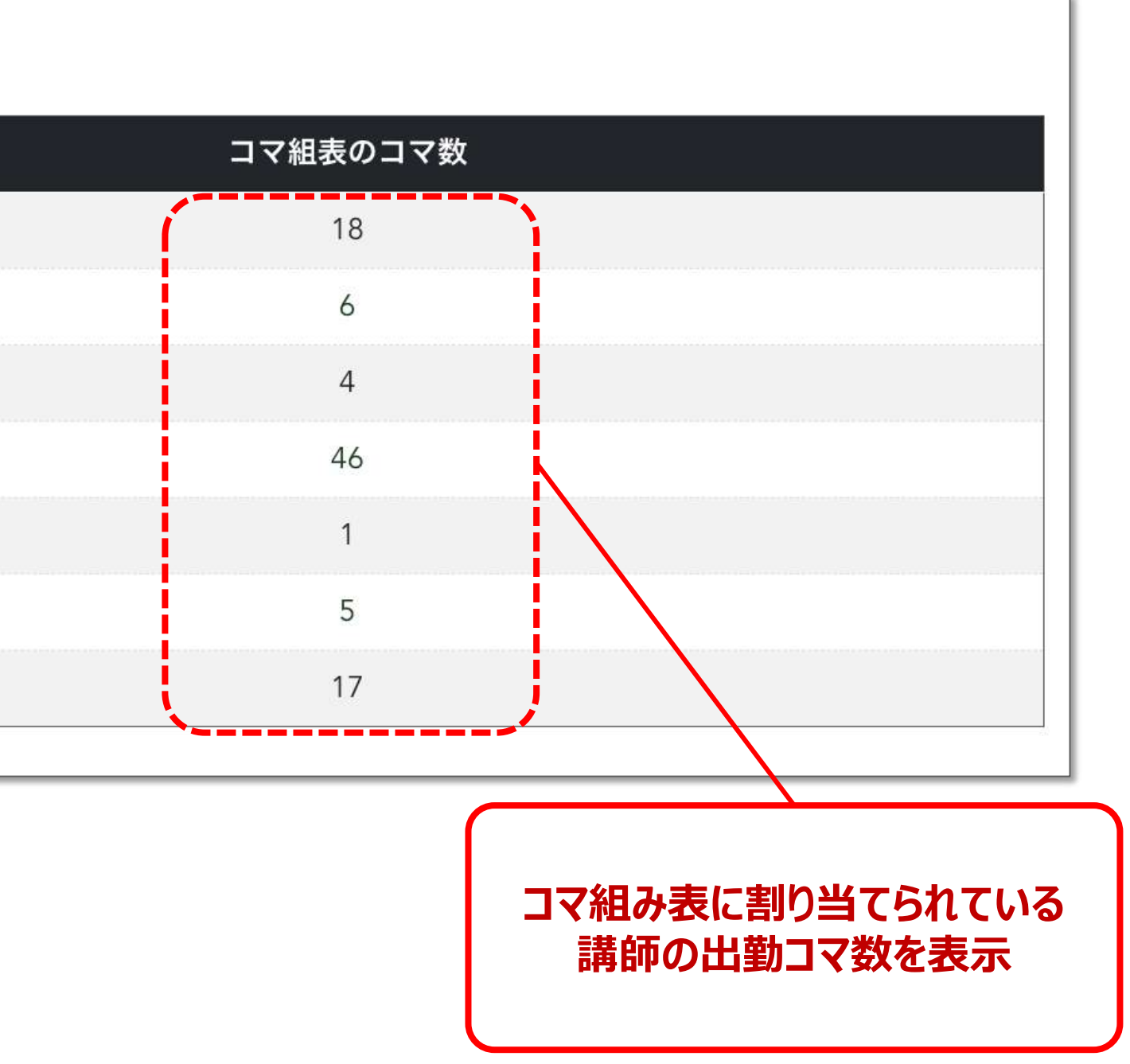

## **Tips︓⼈件費削減のための1:1授業の再割当て⽅法**

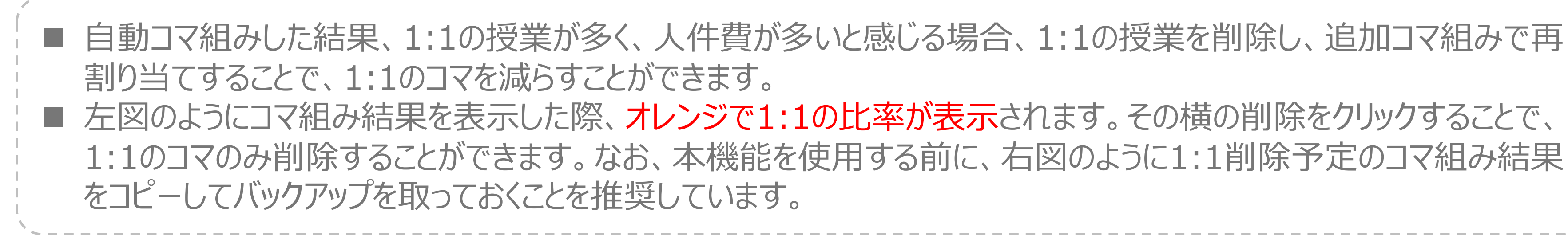

### **コマ組み結果⼀覧抜粋 コマ組み結果の確認表**

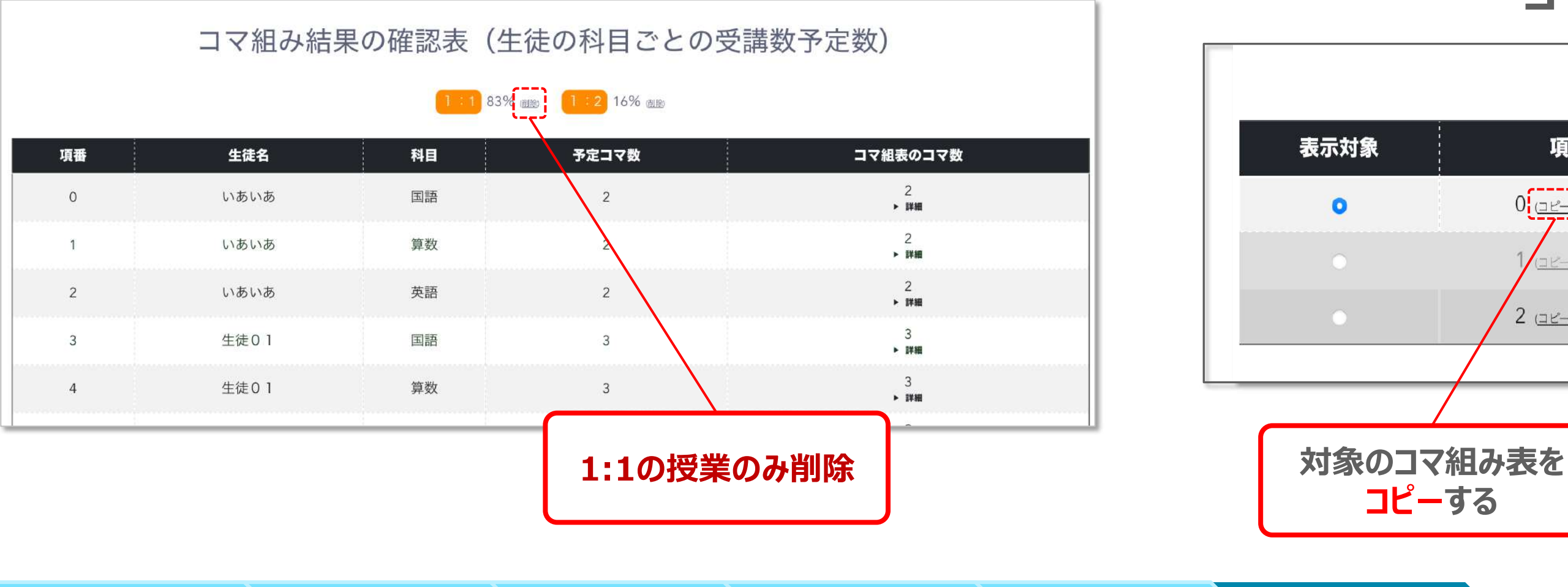

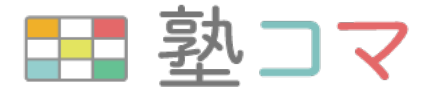

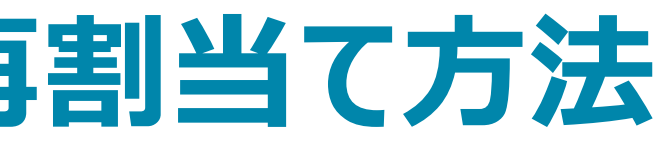

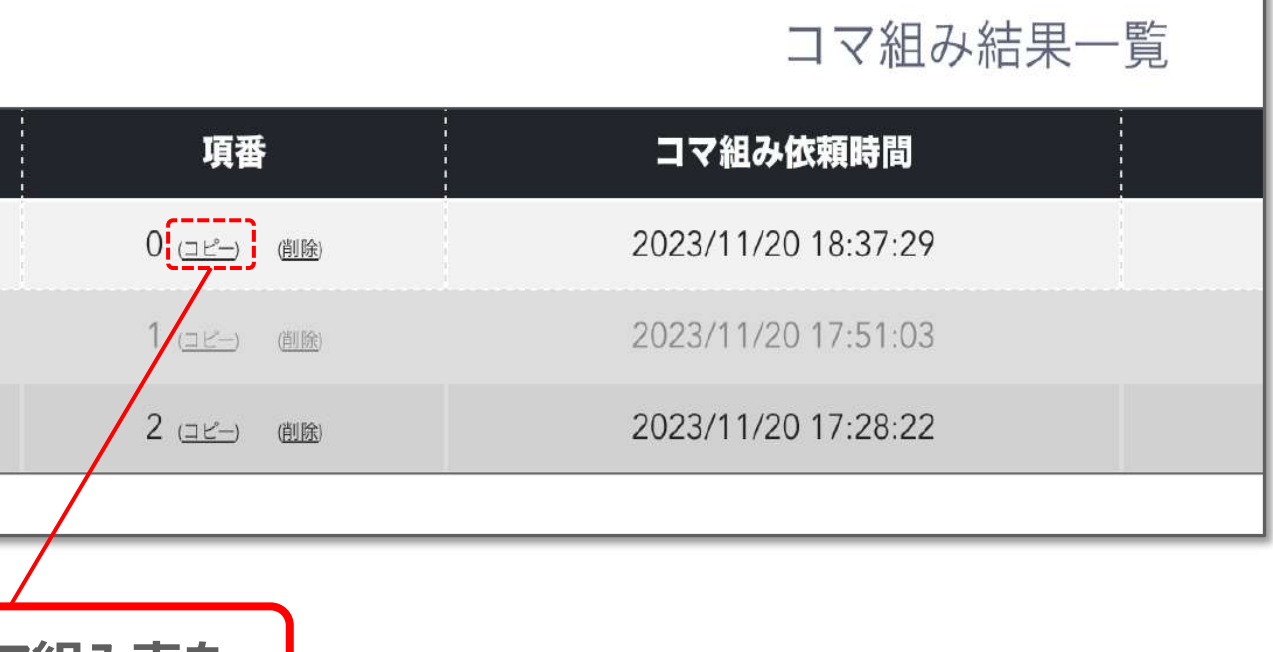

### その他補助機能一覧

- 科目マスターの設定
- 
- 
- 
- 

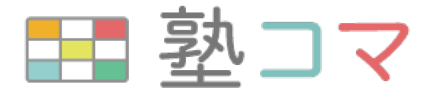

#### • スケジュールの入力禁止日 (模試等)の登録

#### 生徒/講師のスケジュール表への時刻の表示

#### • 生徒画面への相性フォームの非表示設定

#### • 生徒毎の受講科目のコマ数の事前指定機能

## **管理画⾯︓科⽬マスターの設定**

初期設定では、小学・中学向けの5教科と高校生向けの5科目が配備されています。小論文などの科目の追加や 定期講習用の科目、小学生専用の算数などの科目を設定する事で、それぞれの科目を講師が教えれるかを入力 することが可能になり、担当可能科⽬以外はコマ組みで割り当てられなくなります。

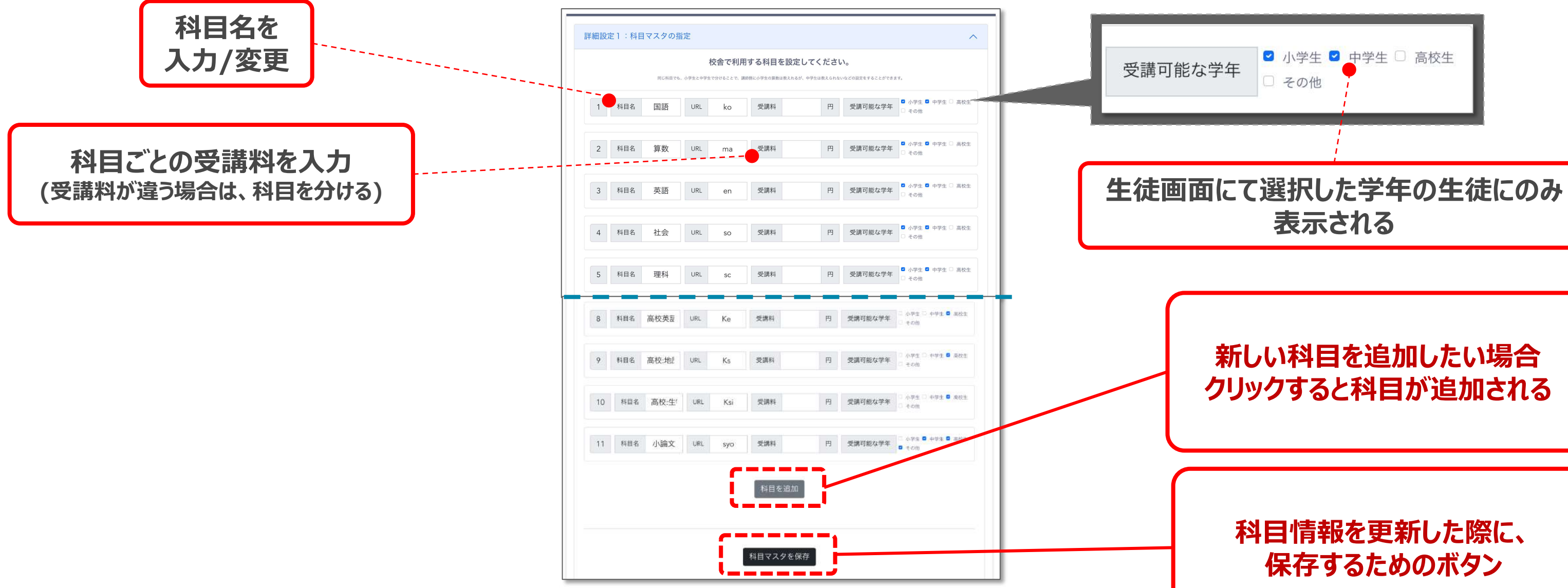

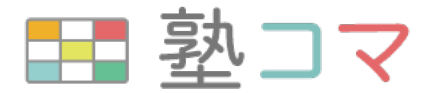

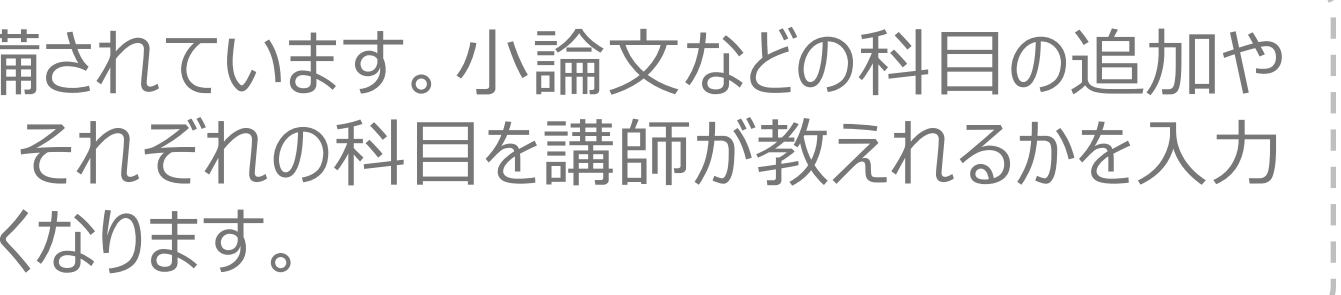

#### **クリックすると、禁止日として設定 される**

管理画面: スケジュールの入力禁止日 (模試等) の登録

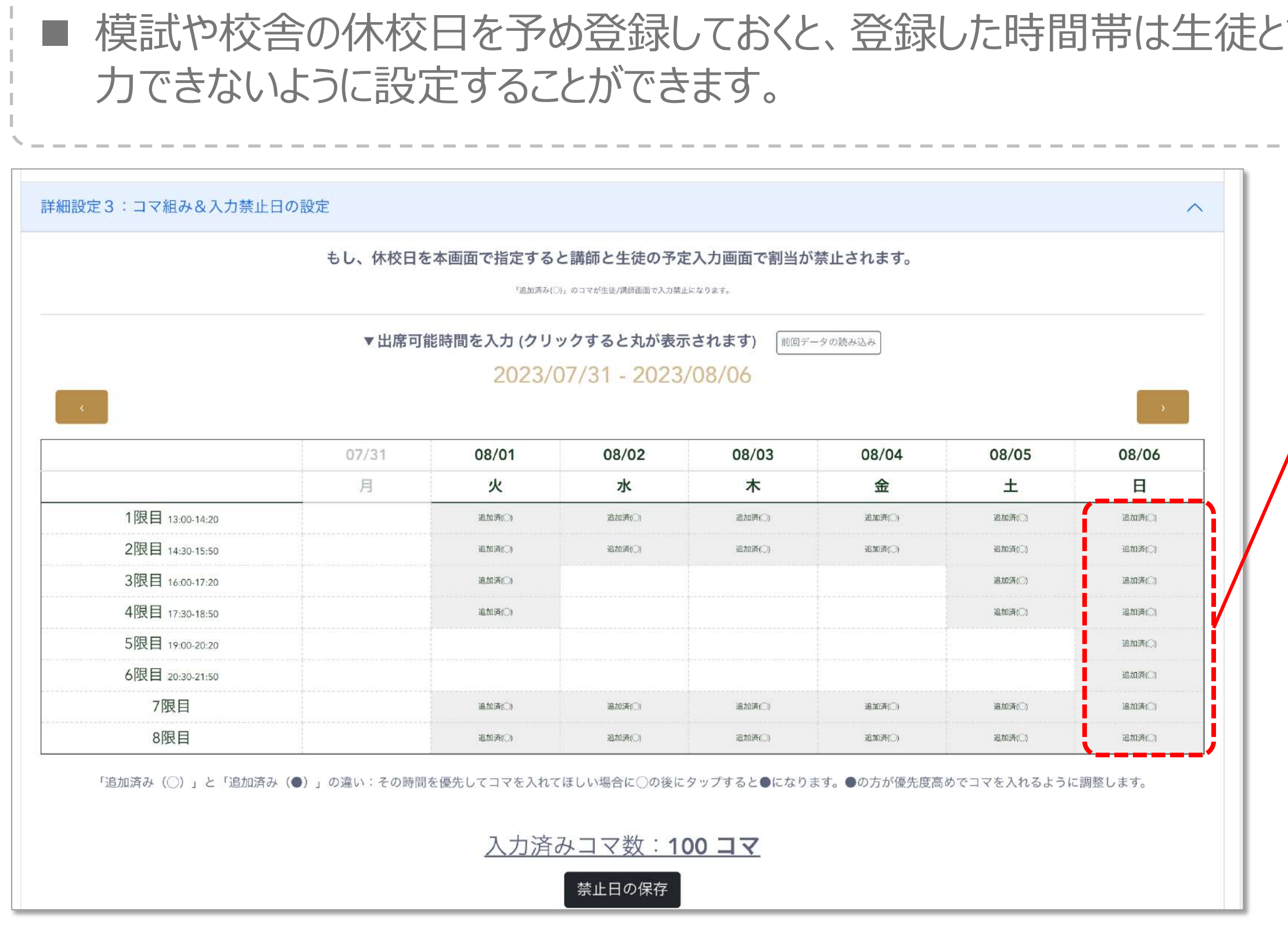

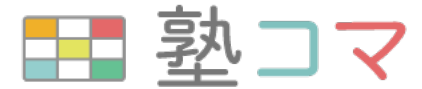

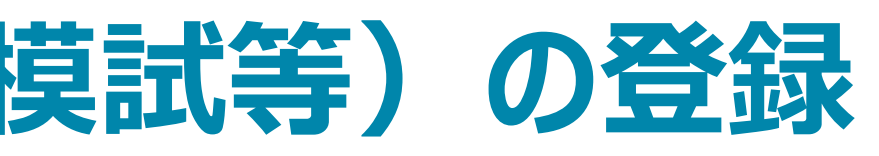

# おいろの際、灰色に表示され、入

## 生徒/講師のスケジュール表への時刻の表示

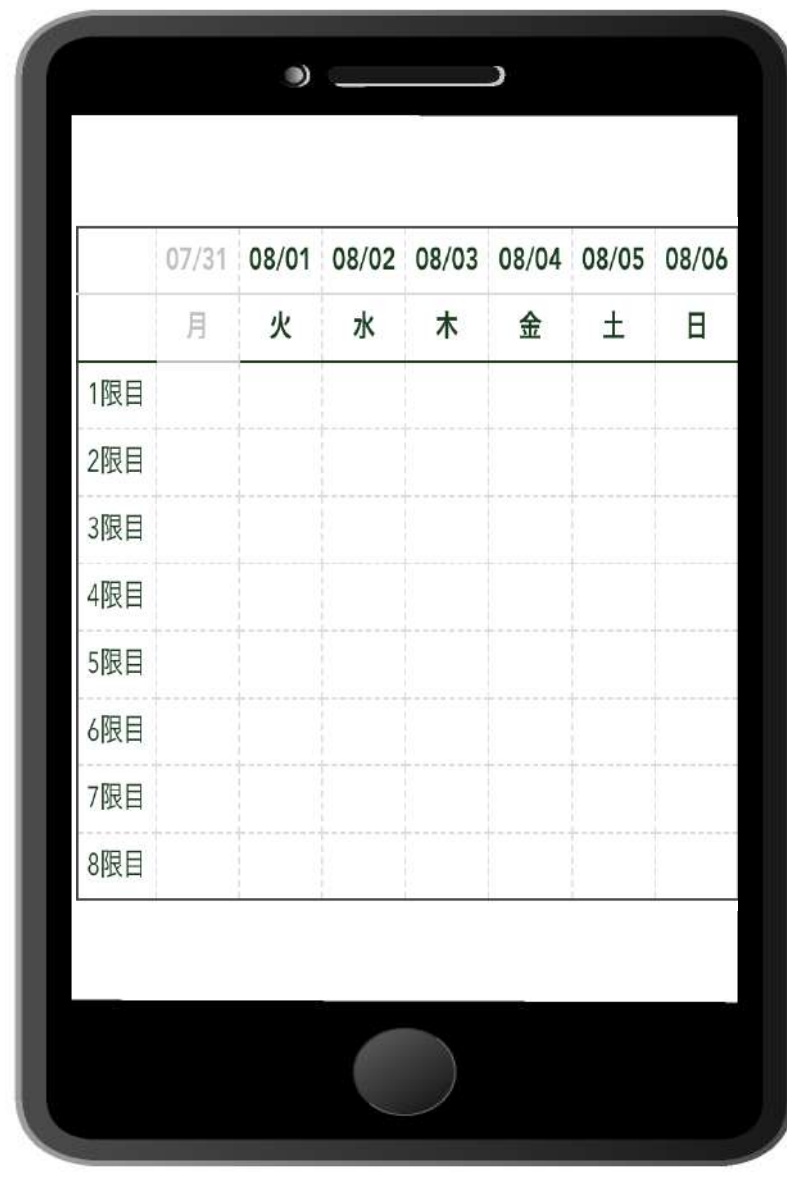

**講師のスケジュール入力画面 (時間表⽰なし)**

**(時間表⽰あり)**

#### **管理画⾯での 各時限の時間帯設定**

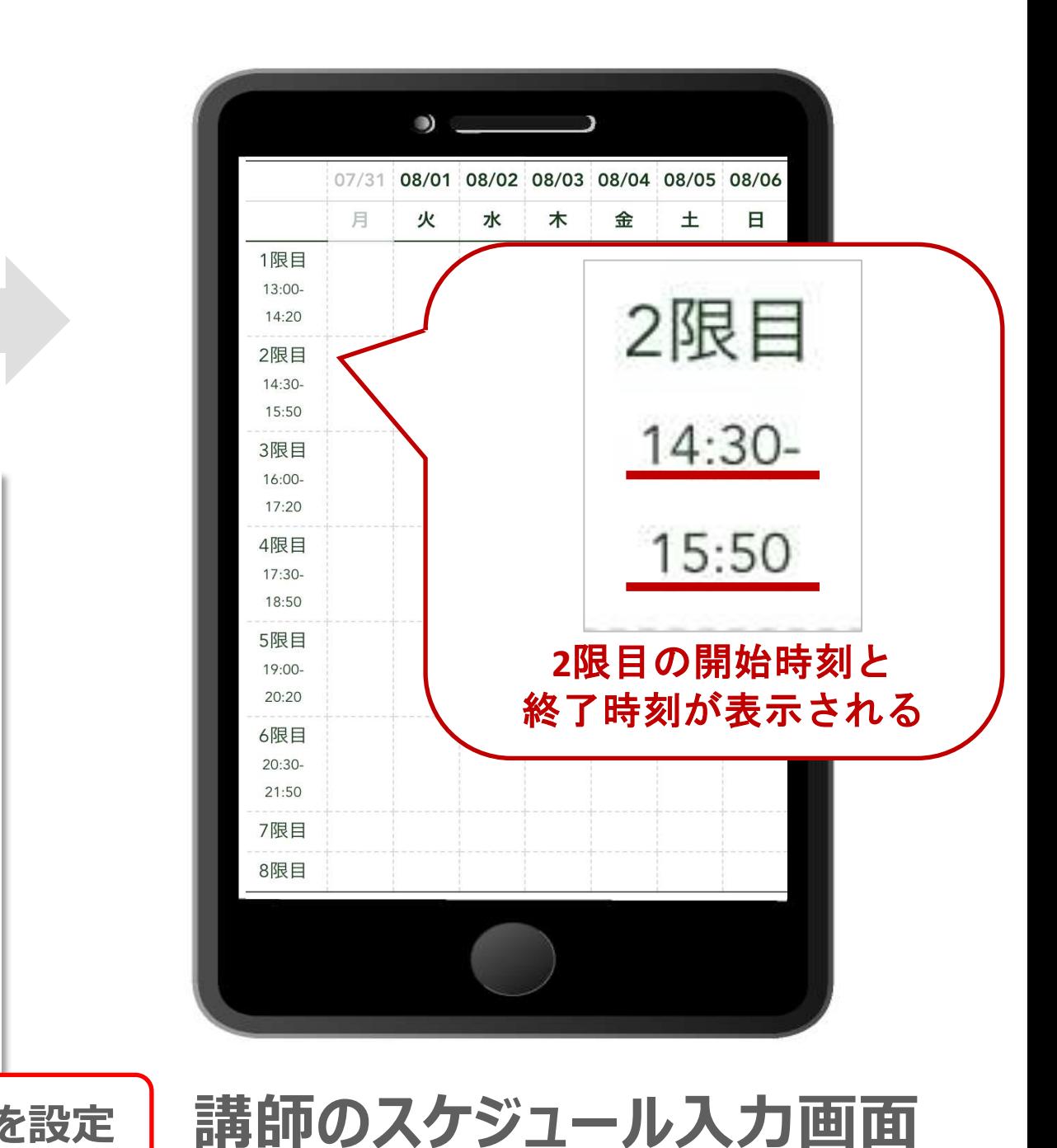

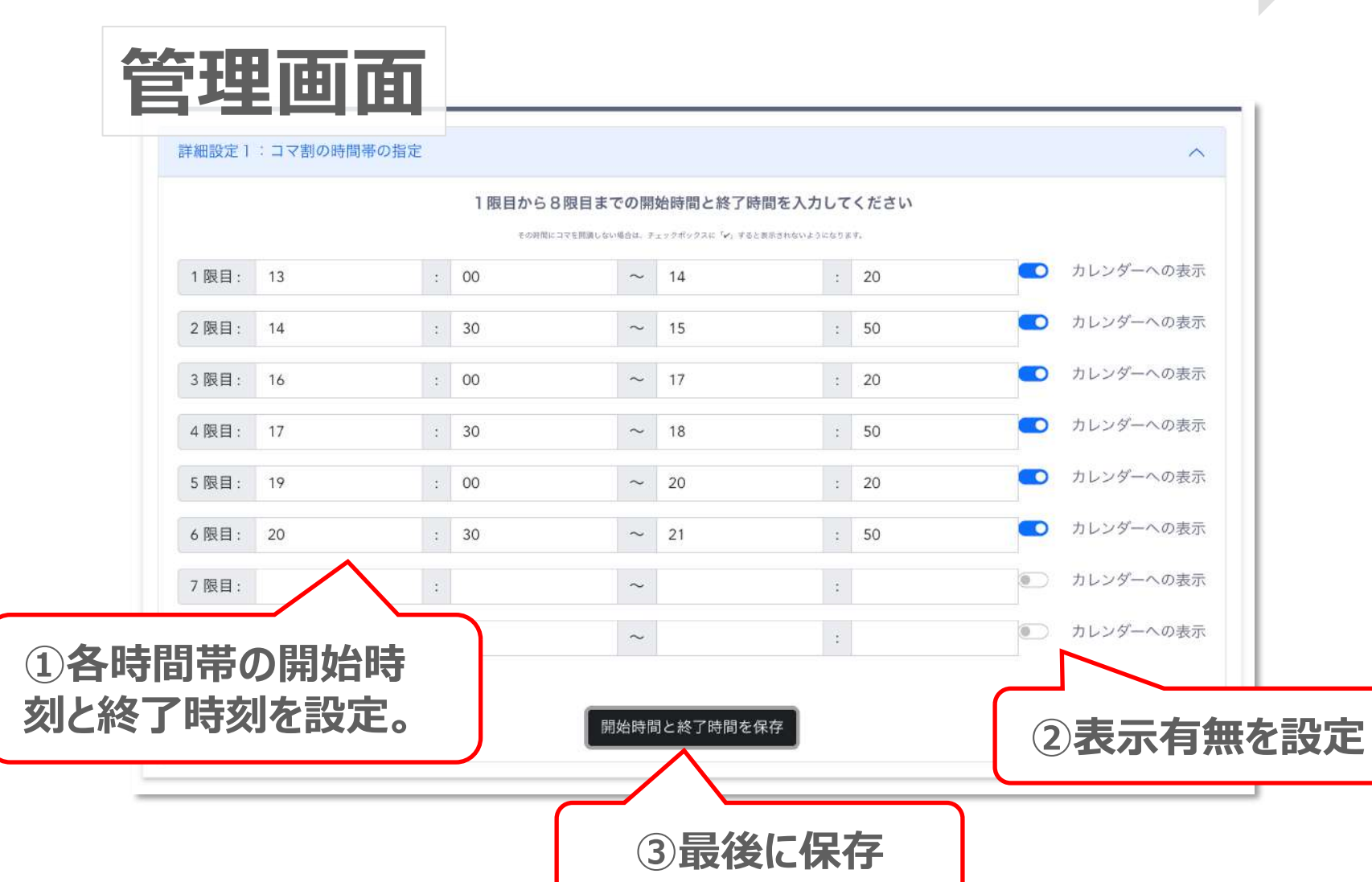

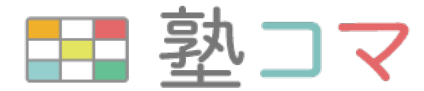

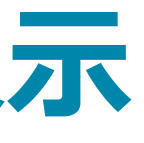

 $\sim$   $\sim$ 

## **生徒画面への相性フォームの非表示設定**

▲ 生徒の入力フォームに講師と生徒の相性を入力するフォームを表示させたくない場合、 ⽣徒画⾯へアクセスするURLの末尾に**「&affinityFLG=false」**を追加すると、 相性フォームを非表示にすることが出来ます。

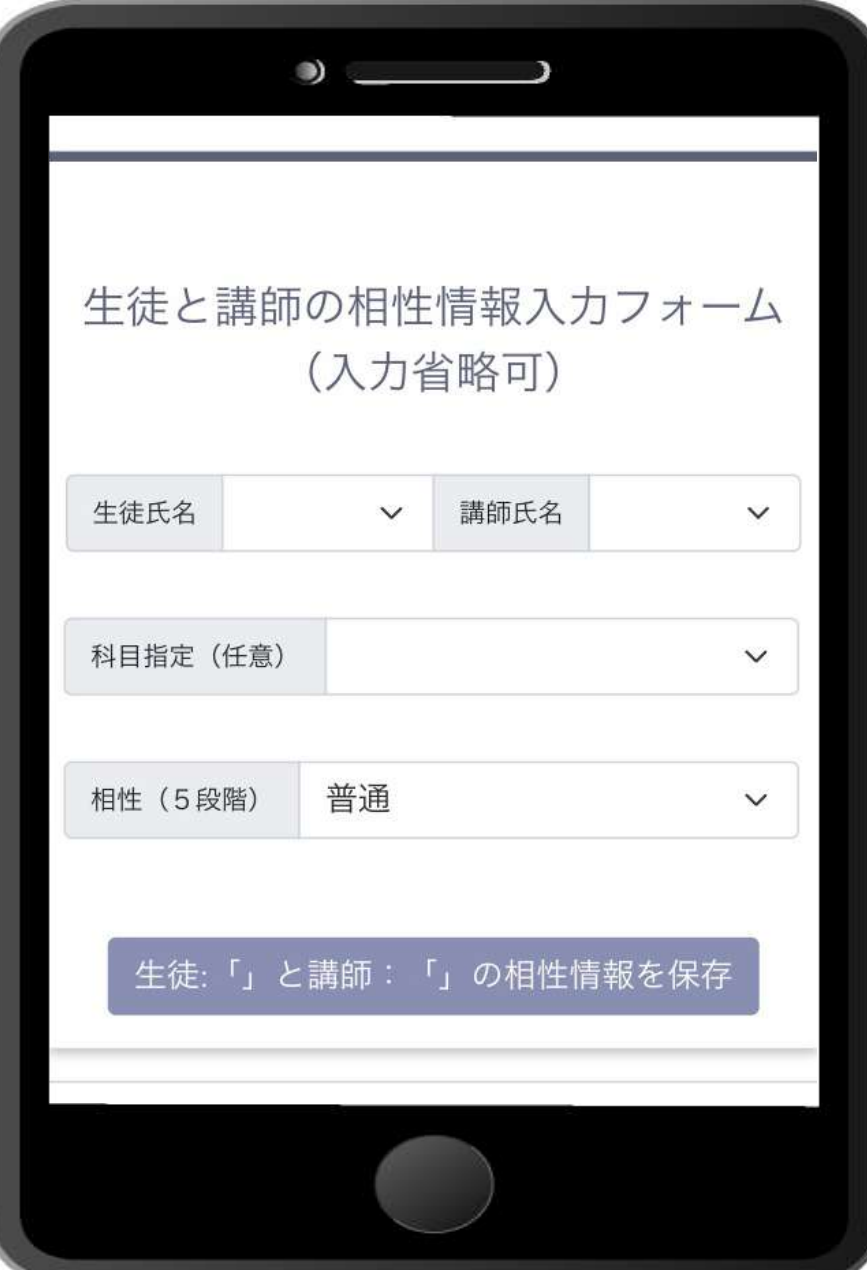

(例) https://zyuku-koma.app.ficy[tech.com/Komagumi/StudentShift/hGC8rCcP?SDate=20](https://zyuku-koma.app.ficy-tech.com/Komagumi/StudentShift/hGC8rCcP?SDate=2023/08/01&EDate=2023/08/30) [23/08/01&EDate=2023/08/30](https://zyuku-koma.app.ficy-tech.com/Komagumi/StudentShift/hGC8rCcP?SDate=2023/08/01&EDate=2023/08/30)

> に **「&affinityFLG=false」を追記する。**

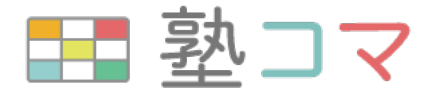

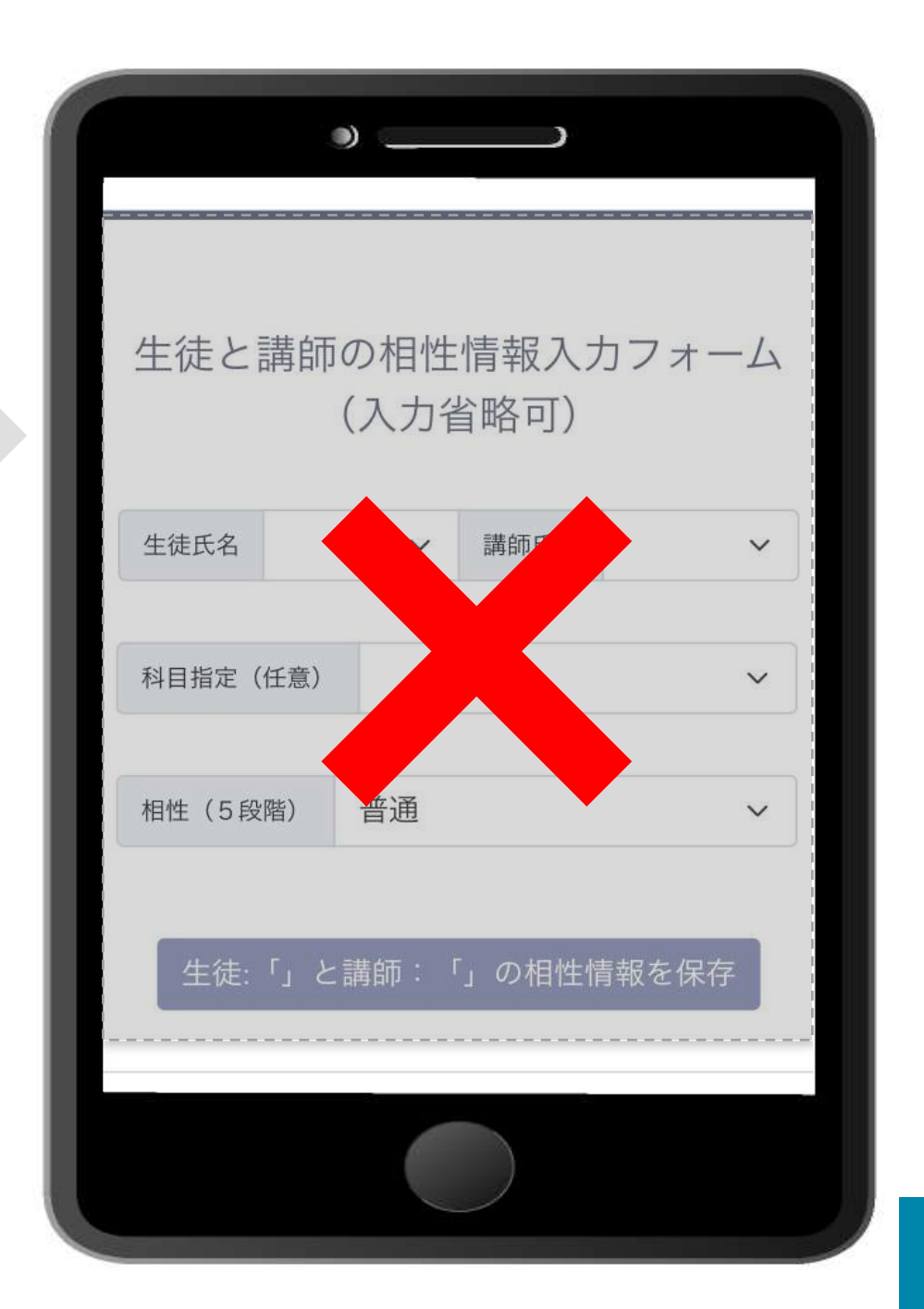

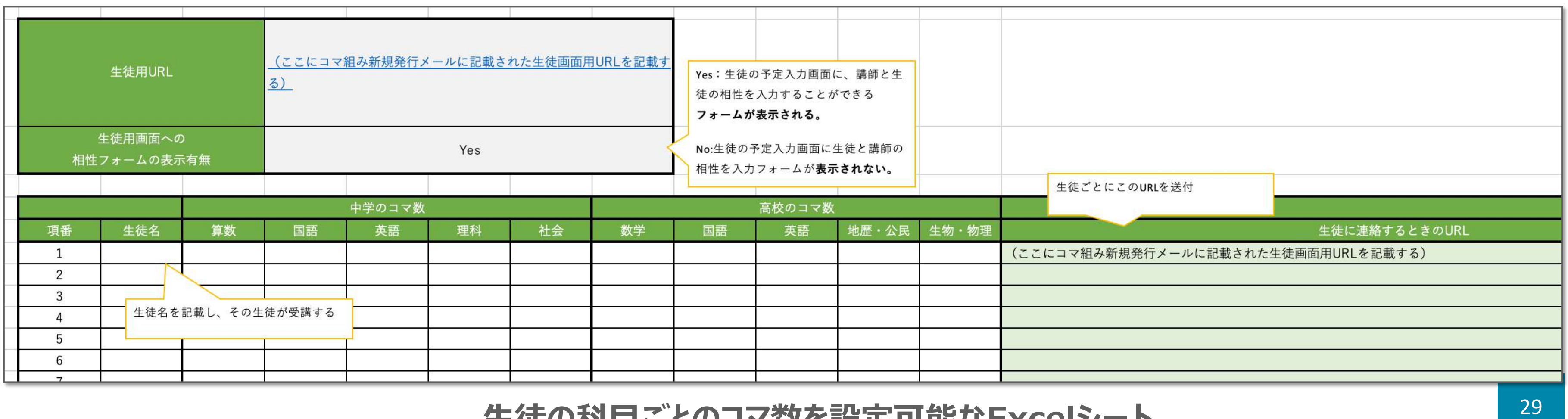

## 生徒毎の受講科目のコマ数の事前指定機能

デフォルトの設定では、生徒側で受講する科目毎のコマ数数を設定する必要がありますが、 管理者側でこの科⽬数を設定することも可能です。

詳細は下記のリンクにあるExcelファイルに、コマ組み⽤URL メールに記載された 「生徒画面のURL」、「生徒毎の受講科目のコマ数」を設定し、生徒毎に送付するURLを生成 することが出来ます。(相性フォームの表示有無もF4セルで設定可能です。)

#### **⽣徒の科⽬ごとのコマ数を設定可能なExcelシート**

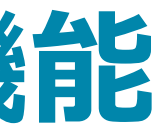

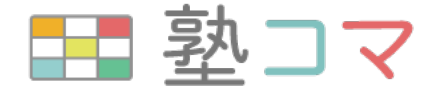

#### 生徒の科目毎のコマ数を設定可能な**Excel**:<https://ficy-tech.com/contents/ZyukuKoma/StudentURLcreate.xlsx>

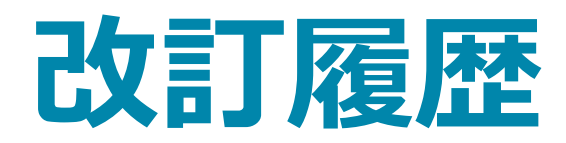

#### **バージョン 変更⽇ 改定内容**

発行フォーム」、「講師/生徒のスケジュールの登録フォー 」、「管理画面」について記載。

^らコマ組み実施までの全体の流れ」「管理画面:コマ組 み結果の変更⽅法」について追記。

加。「生徒/講師のスケジュール表への時刻の表示」 ームの非表示設定」「生徒毎の受講科目のコマ数の 事前指定機能」について追記。

市の予定変更画面」について追記

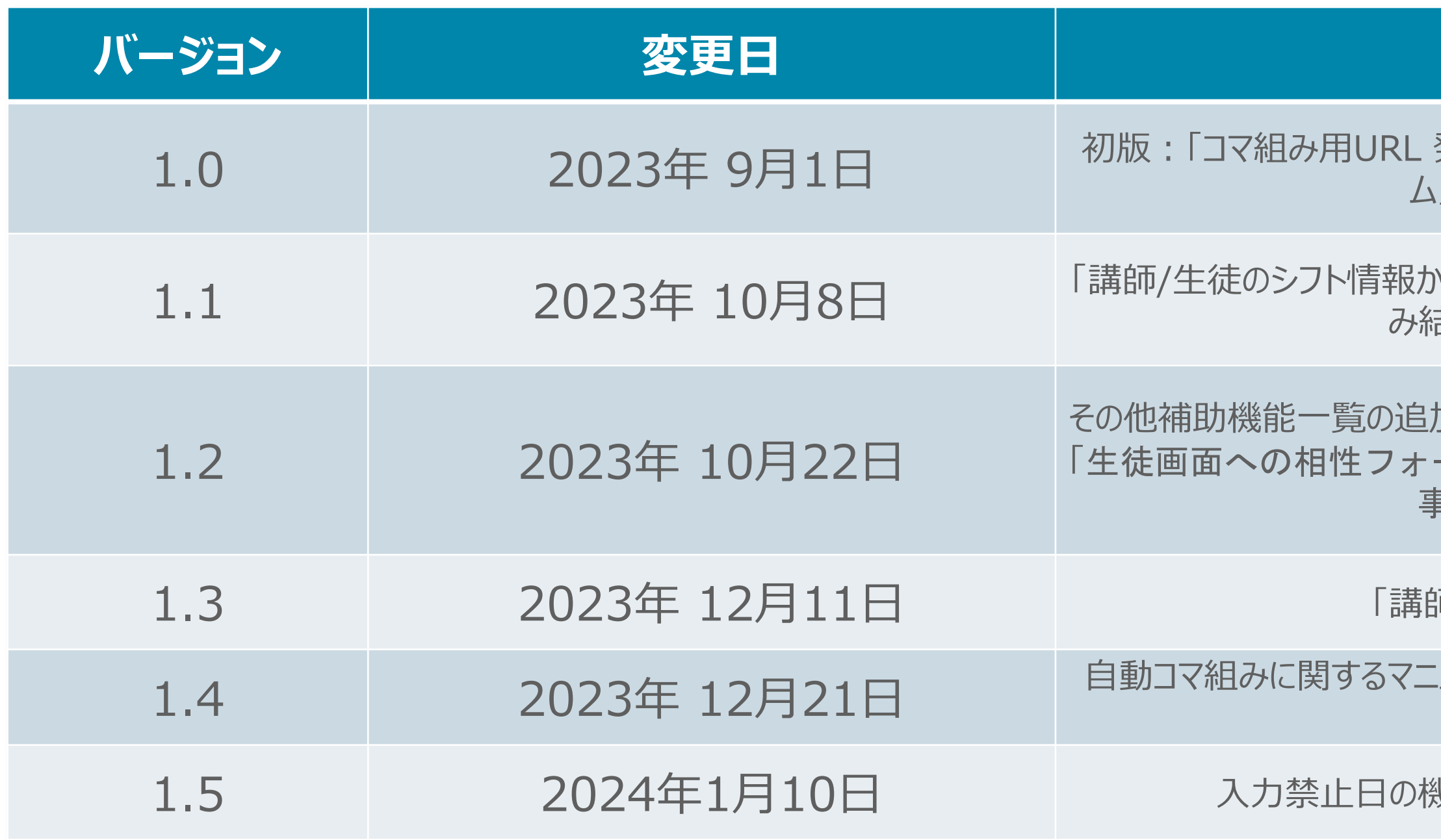

#### ■ 塾コマ

ユアルの追記(人件費削減のための1:1授業の再割 当て方法等)。

幾能の追加。科目マスターの設定機能の追記